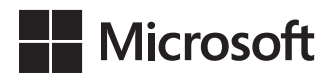

# Microsoft Excel 2016: Analiza i modelowanie danych biznesowych

Wayne L. Winston

Przekład: Janusz Machowski Leszek Biolik Marek Włodarz

APN Promise Warszawa 2017 Microsoft Excel 2016: Analiza i modelowanie danych biznesowych

Authorized Polish translation of the English language edition entitled Microsoft Excel 2016 Data Analysis and Business Modeling, by Wayne L. Wilson, ISBN: 978-1-5093-0421-9

© 2016 by Wayne L. Winston. All rights reserved

All rights reserved. No part of this book may be reproduced or transmitted in any form or by any means, electronic or mechanical, including photocopying, recording or by any information storage retrieval system, without permission from Pearson Education, Inc.

Polish language edition published by APN PROMISE SA Copyright © 2017

Autoryzowany przekład z wydania w języku angielskim, zatytułowanego: Microsoft Excel 2016 Data Analysis and Business Modeling, by Wayne L. Wilson, ISBN: 978-1-5093-0421-9

Wszystkie prawa zastrzeżone. Żadna część niniejszej książki nie może być powielana ani rozpowszechniana w jakiejkolwiek formie i w jakikolwiek sposób (elektroniczny, mechaniczny), włącznie z fotokopiowaniem, nagrywaniem na taśmy lub przy użyciu innych systemów bez pisemnej zgody wydawcy.

APN PROMISE SA, ul. Domaniewska 44a, 02-672 Warszawa tel. +48 22 35 51 600, fax +48 22 35 51 699 e-mail: mspress@promise.pl

Książka ta przedstawia poglądy i opinie autora. Przykłady firm, produktów, osób i wydarzeń opisane w niniejszej książce są fikcyjne i nie odnoszą się do żadnych konkretnych firm, produktów, osób i wydarzeń, chyba że zostanie jednoznacznie stwierdzone, że jest inaczej. Ewentualne podobieństwo do jakiejkolwiek rzeczywistej firmy, organizacji, produktu, nazwy domeny, adresu poczty elektronicznej, logo, osoby, miejsca lub zdarzenia jest przypadkowe i niezamierzone.

Microsoft oraz znaki towarowe wymienione na stronie http://www.microsoft.com/about/legal/en/ us/IntellectualProperty/Trademarks/EN-US.aspx są zastrzeżonymi znakami towarowymi grupy Microsoft. Wszystkie inne znaki towarowe są własnością ich odnośnych właścicieli.

APN PROMISE SA dołożyła wszelkich starań aby zapewnić najwyższą jakość tej publikacji. Jednakże nikomu nie udziela się rękojmi ani gwarancji.

APN PROMISE SA nie jest w żadnym wypadku odpowiedzialna za jakiekolwiek szkody będące następstwem korzystania z informacji zawartych w niniejszej publikacji, nawet jeśli APN PROMISE została powiadomiona o moż liwości wystąpienia szkód.

ISBN: 978-83-7541-314-4

Przekład: Janusz Machowski, Leszek Biolik, Marek Włodarz Korekta: Ewa Swędrowska Skład i łamanie: MAWart Marek Włodarz

# Spis treści

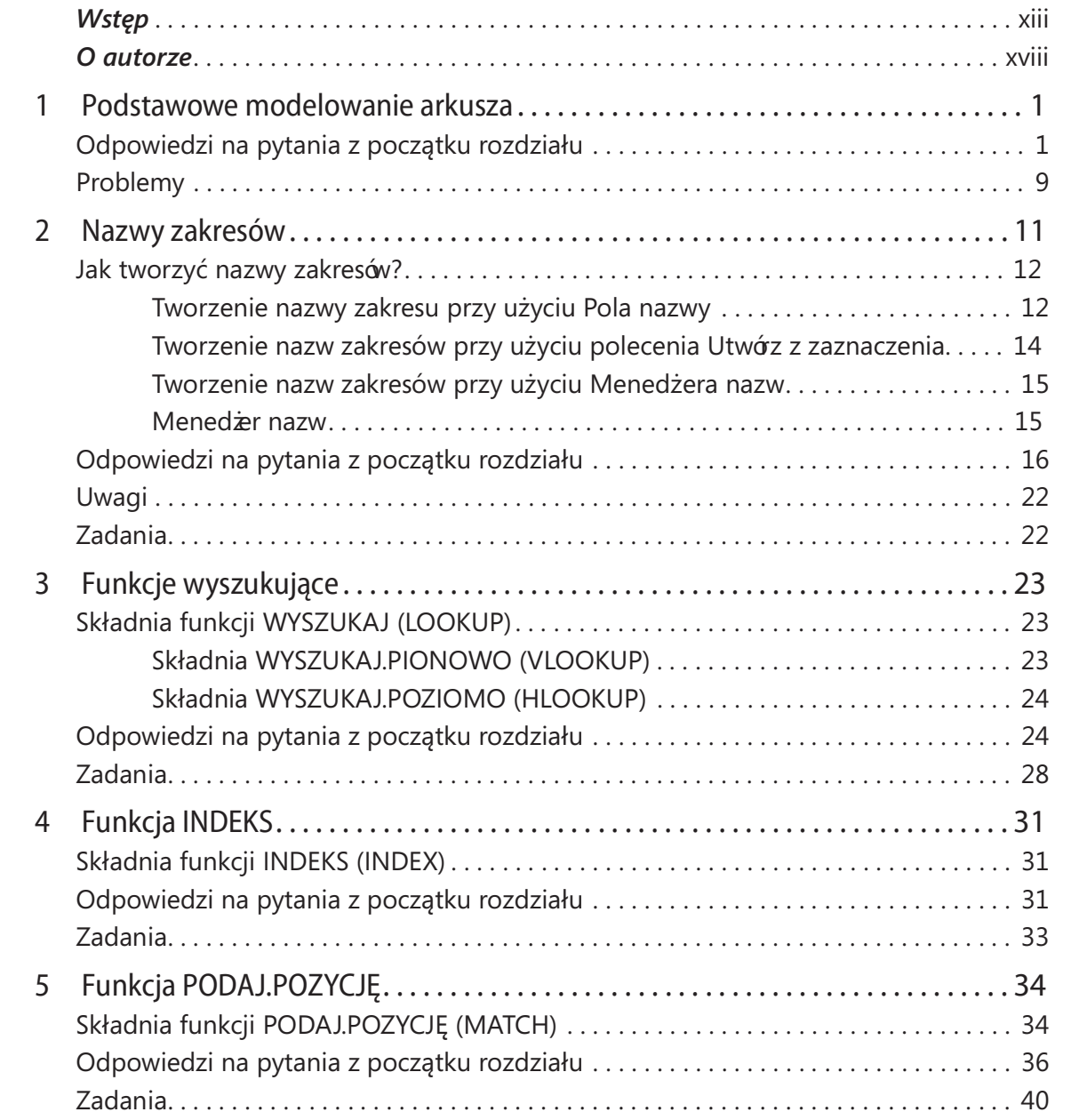

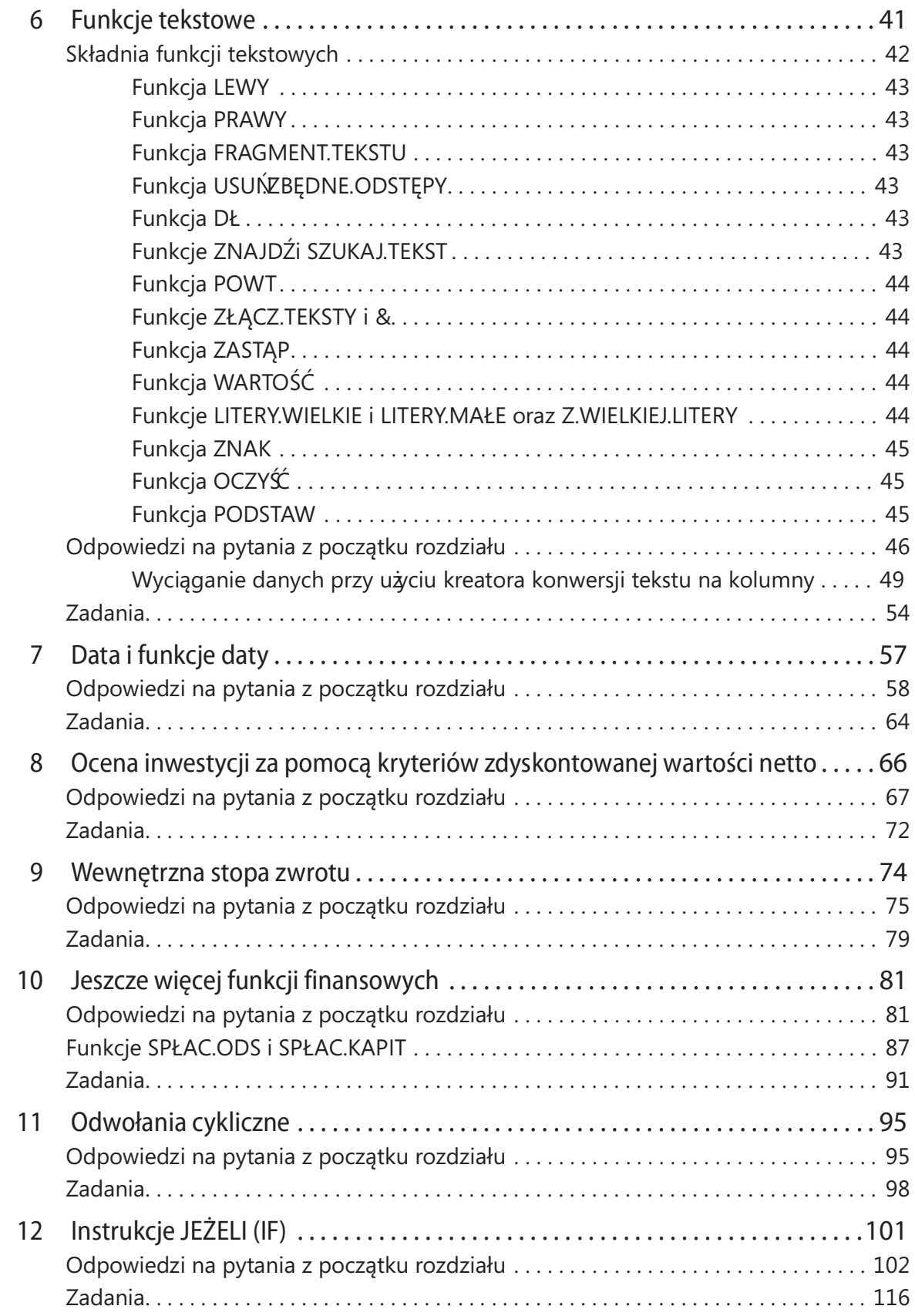

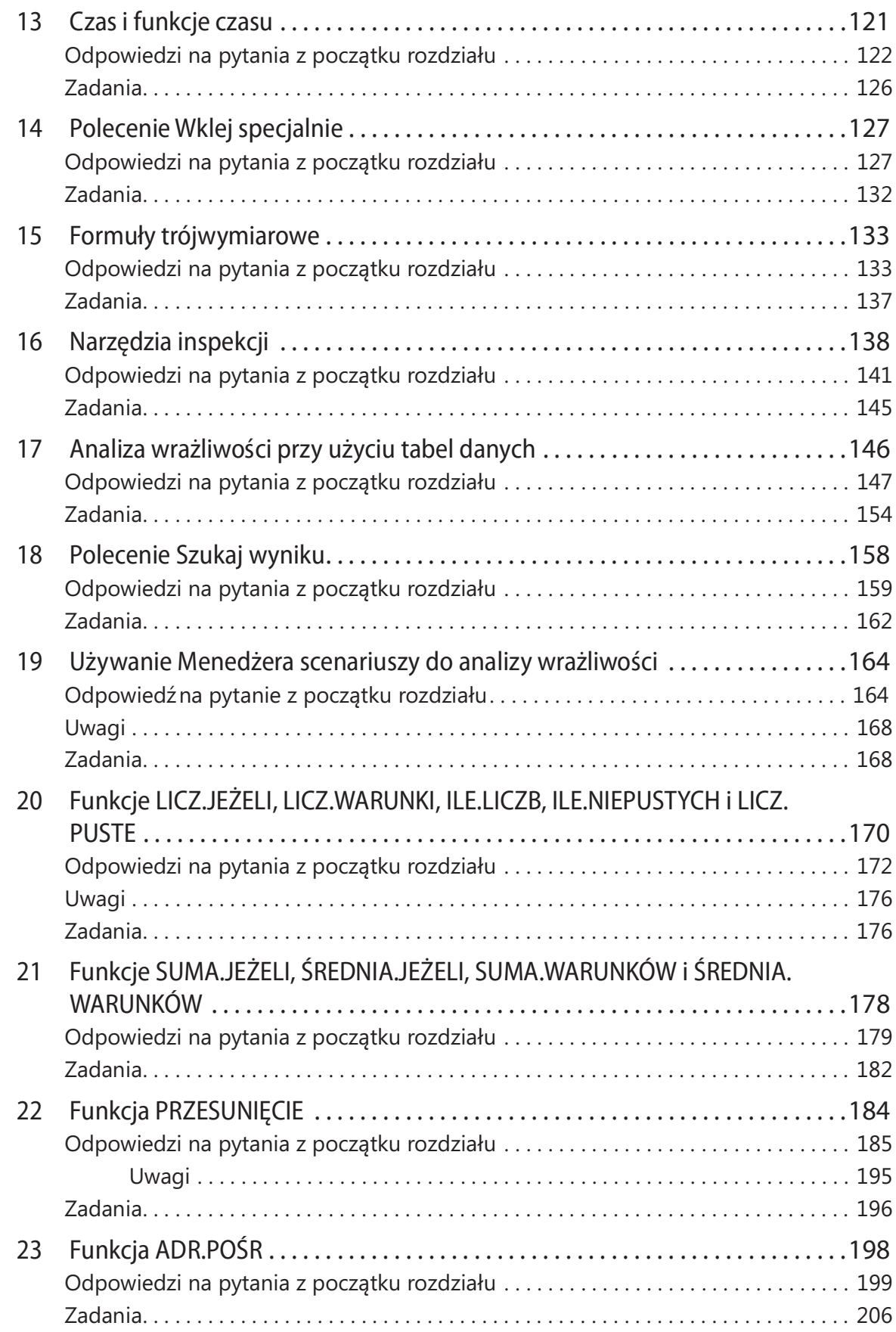

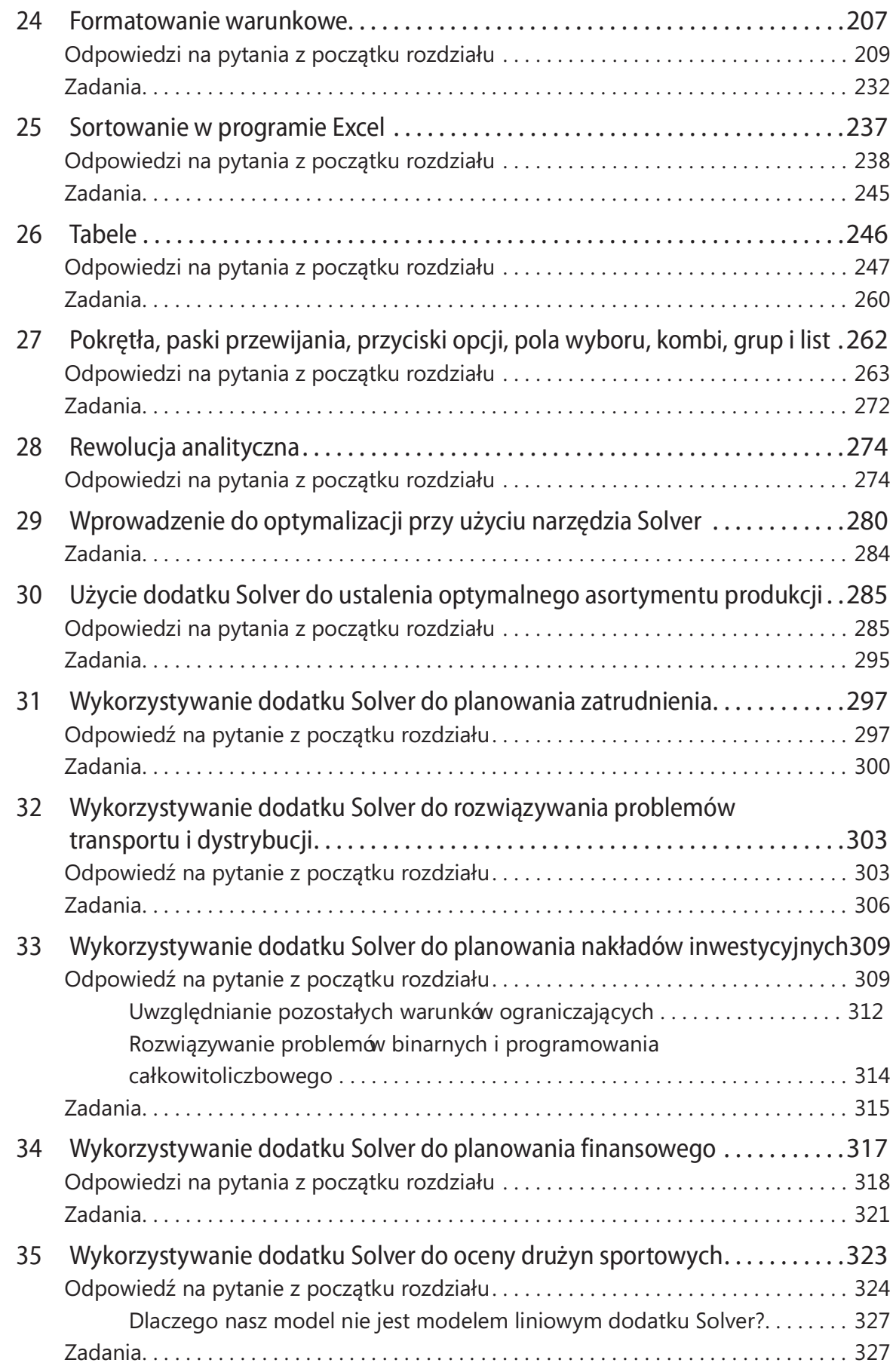

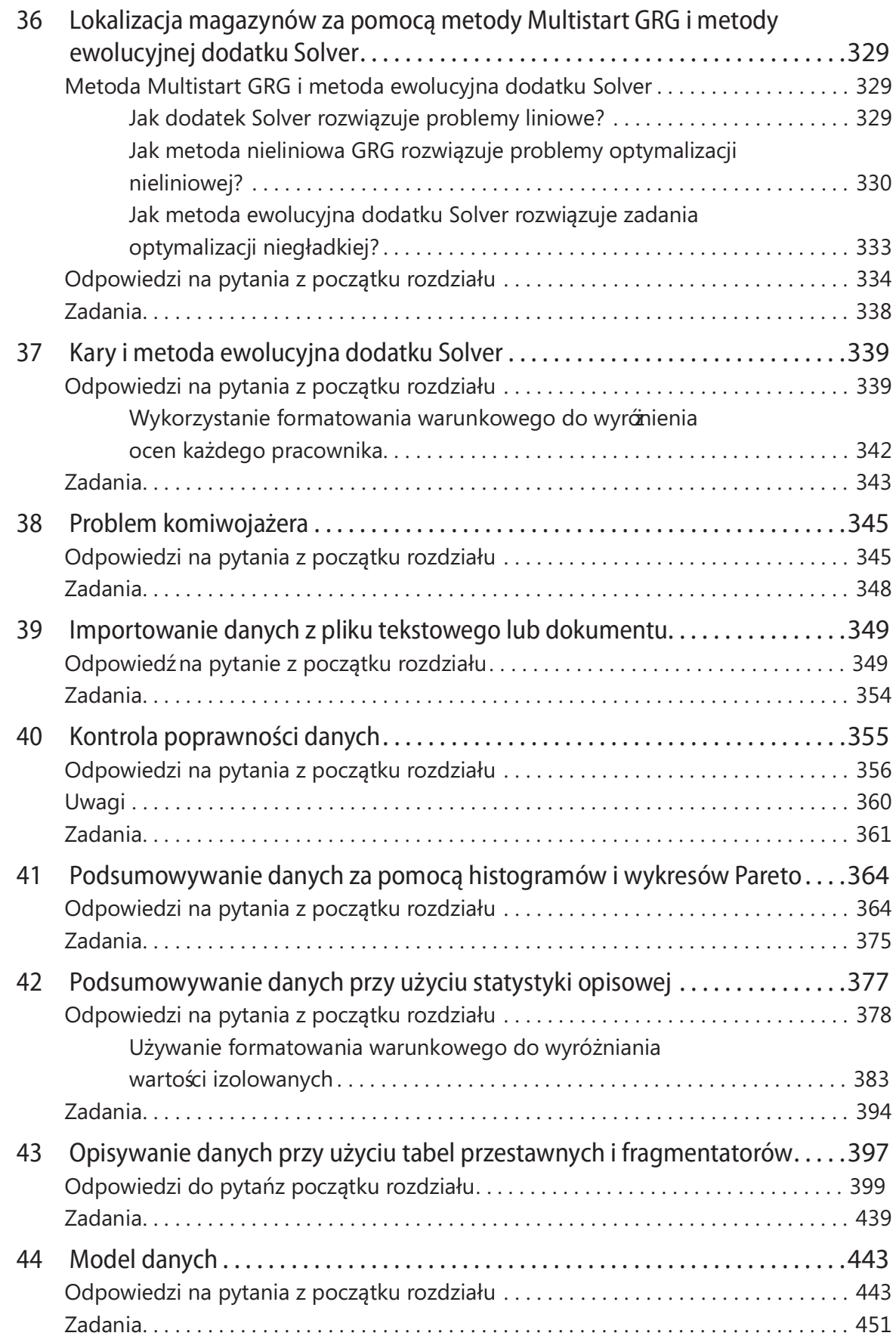

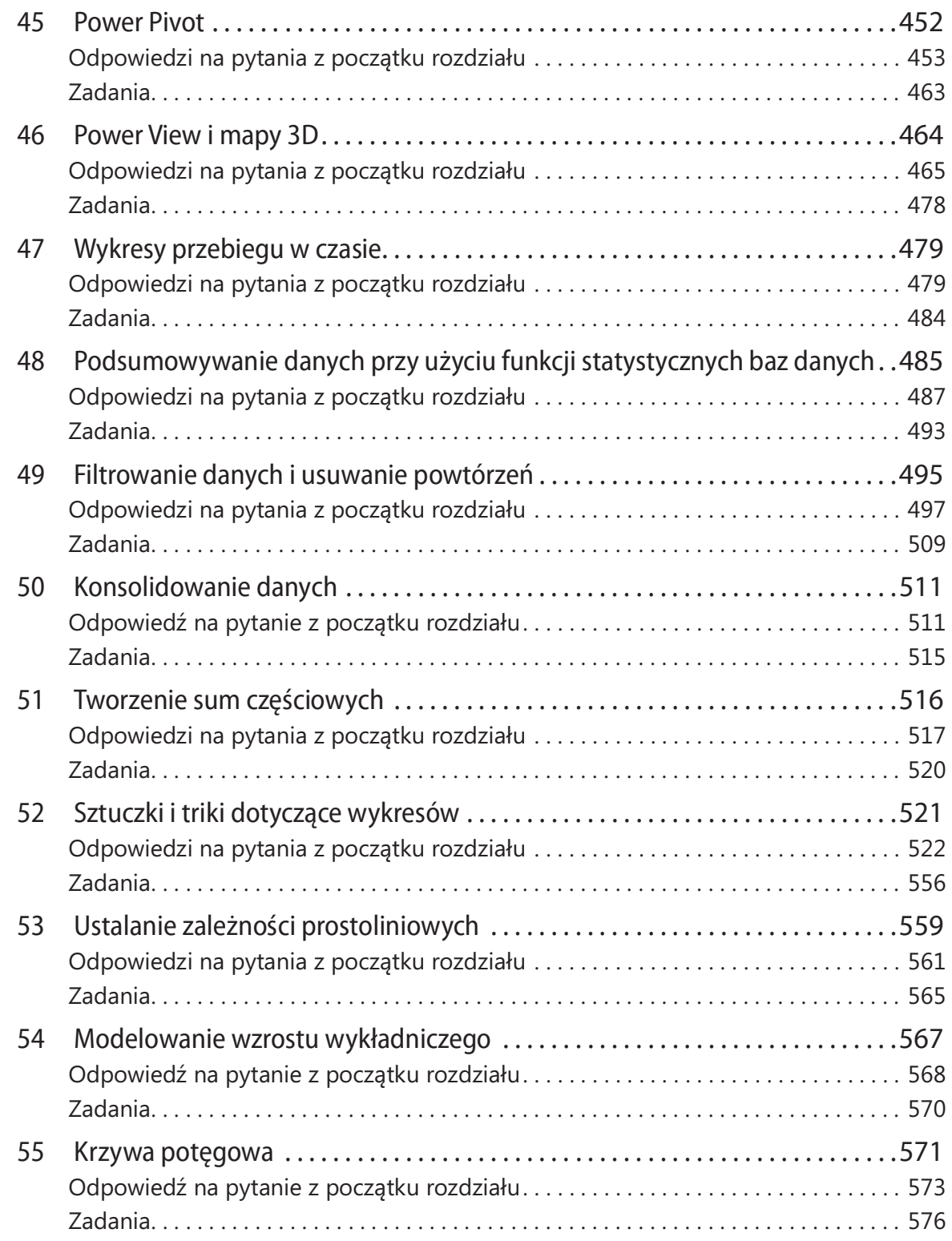

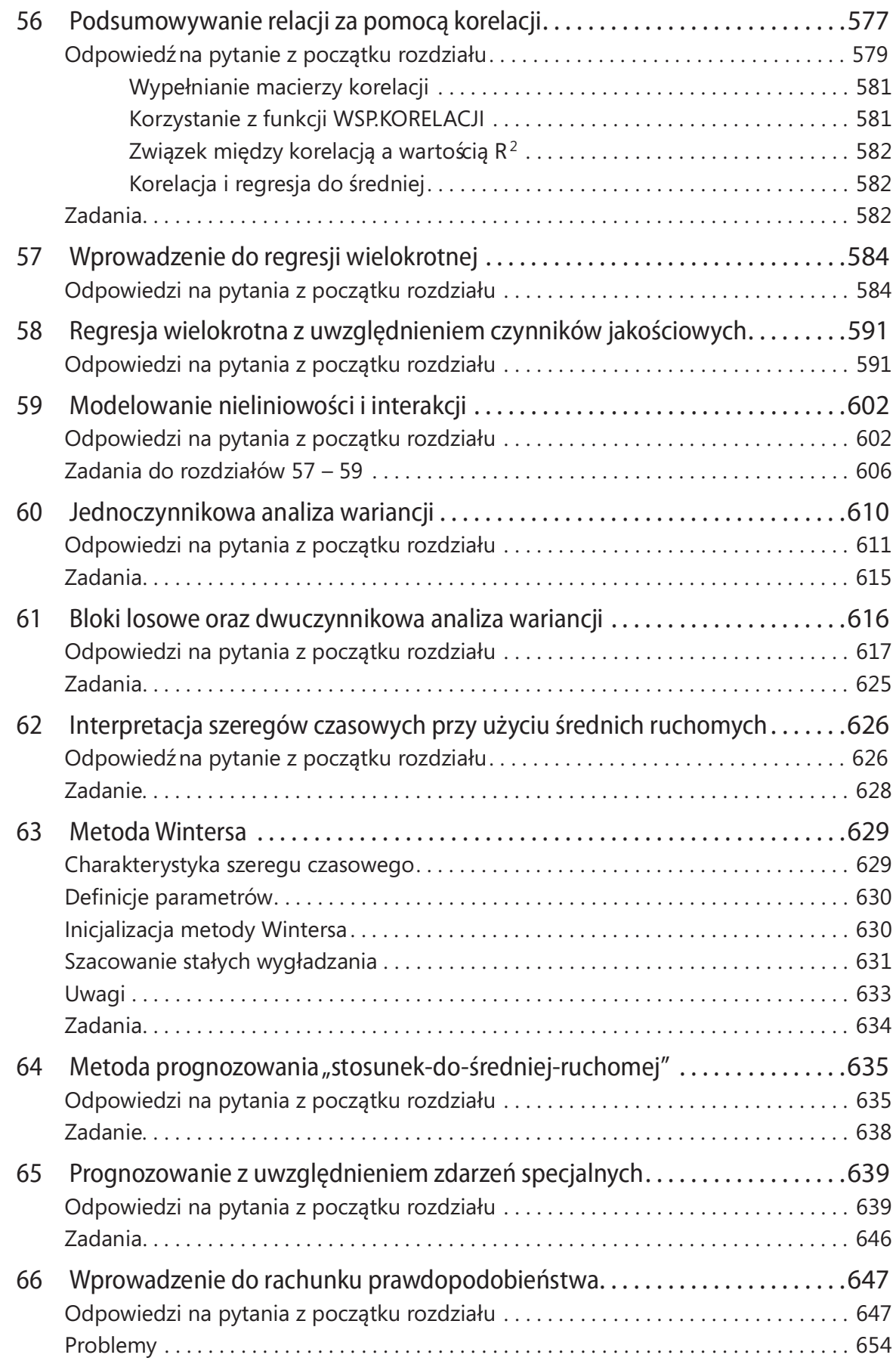

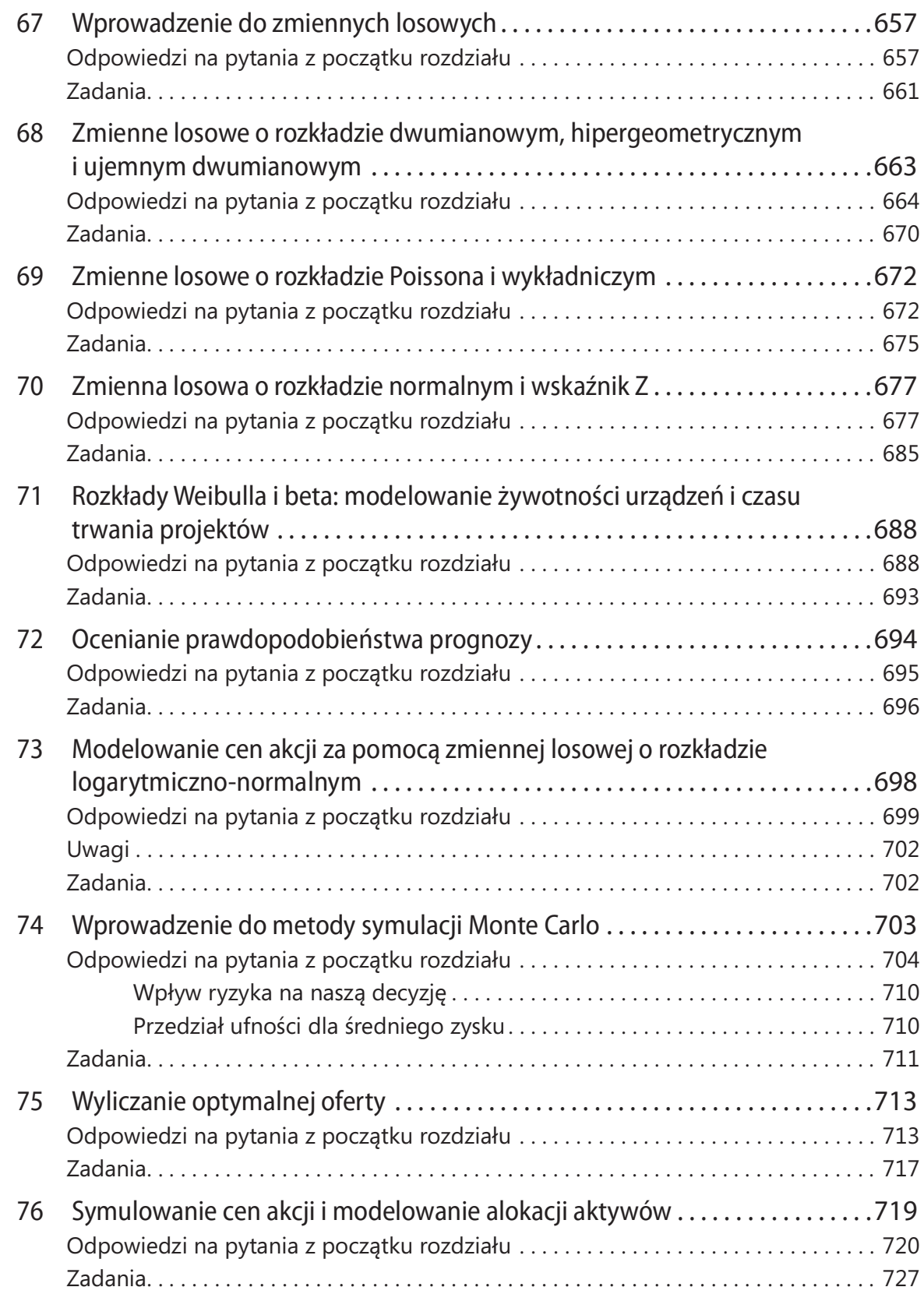

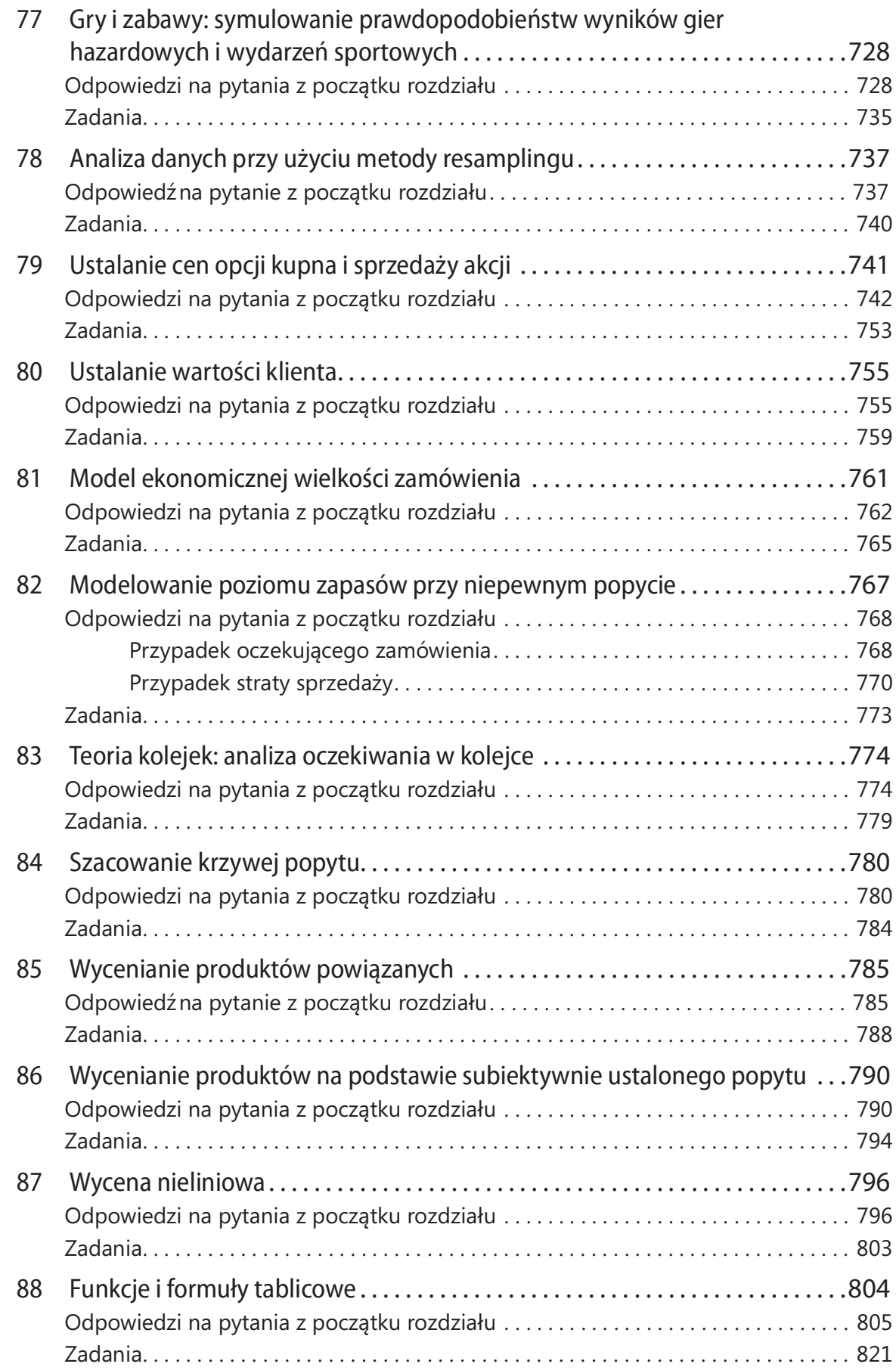

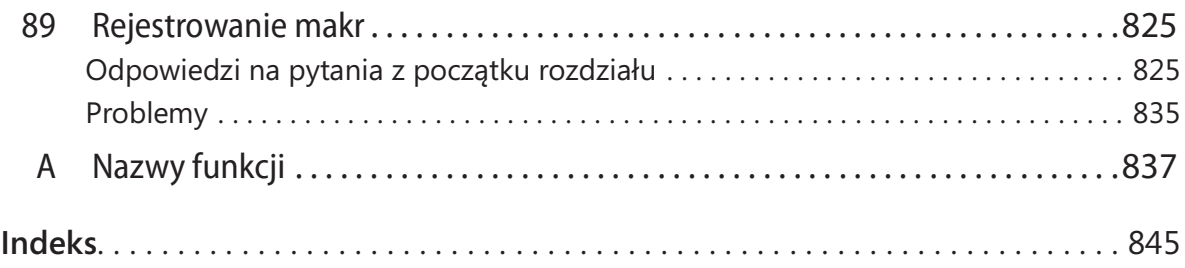

# Wstęp

Bez względu na to, czy jesteś pracownikiem dużej korporacji z listy Fortune 500, małej firmy, instytucji rządowej albo organizacji charytatywnej, skoro czytasz ten wstęp, prawdopodobnie korzystasz w swojej pracy z programu Microsoft Excel. Do twoich zadańnależy zapewne opracowywanie zestawień raportów oraz analizowanie danych, a być może także tworzenie modeli służących zwiększeniu zysków, redukcji kosztów lub po prostu bardziej wydajnemu zarządzaniu działalnością.

Od 1999 roku uczyłem tysiące analityków z takich organizacji, jak 3M, Booz Allen Hamilton, Bristol-Myers Squibb, Cisco Systems, Drugstore.com, Ebay, Eli Lilly, Ford, General Electric, General Motors, Intel, Microsoft, NCR, Owens Corning, Pfizer, Proctor & Gamble, armia USA, Departament Obrony USA i Verizon, jak używać programu Excel efektywniej i wydajniej. Uczestnicy mówili mi często, że demonstrowane przeze mnie narzędzia i metody pozwoliły im zaoszczędzić wiele godzin pracy tygodniowo oraz umożliwiły stosowanie nowych i lepszych metod analizowania ważnych problemów biznesowych.

Sam wykorzystuję techniki opisane w tej książce do rozwiązywania problemów napotykanych w mojej pracy konsultanta. Na przykład używając programu Excel pomogłem drużynie koszykarskiej Dallas Mavericks i jej właścicielowi Markowi Cubanowi w ocenie sędziów ligi NBA, a także zawodników i sposobu ich rozstawienia. Przez wiele lat prowadziłem także kursy poświęcone modelowaniu i analizie danych biznesowych za pomocą programu Excel dla studentów MBA w Kelley School of Business na Uniwersytecie stanu Indiana. (Na dowód moich umiejętności dydaktycznych otrzymałem 45 nagród nauczycielskich, a sześć razy zdobyłem nagrodę MBA dla całej szkoły). Chciałbym także zauważyć, że 95 procent studentów MBA na Uniwersytecie Indiana uczęszcza na moje zajęcia z modelowania, mimo że są fakultatywne.

Książka ta jest próbą udostępnienia moich udanych kursów wszystkim zainteresowanym. Oto dlaczego uważam, że może ona pomóc w lepszym wykorzystaniu programu Excel:

- Jej materiał został sprawdzony podczas nauczania tysięcy analityków pracujących dla korporacji z listy Fortune 500 i agencji rządowych, łącznie z armią USA.
- Napisałem tę książkę tak, jakbym mówił do Czytelnika. Takie podejście pozwala zachować w tekście atmosferę panującą na sali ćwiczeń.

■ Uczę na przykładach, które ułatwiają zrozumienie przedstawianych pojęć. Przykłady są "wzięte z życia". Wiele z nich ma swoje źródło w pytaniach nadesłanych do mnie przez pracowników korporacji z listy Fortune 500.

Przez większą część książki pokazuję, jak w programie Excel zadawać najróżnorodniejsze pytania dotyczące analizy danych i biznesu i jak znajdować na nie odpowiedzi. Można śledzić mój tok myślenia korzystając z przedstawień arkuszy towarzyszących każ demu przykładowi. Oprócz tego umieściłem pliki odpowiadające poszczególnym przykładom na specjalnej stronie sieci Web. Pliki te umożliwiają samodzielne wykonanie każ dego przykładu bezpoś rednio w programie Excel.

W większości przypadków rozdziały są krótkie i dotyczą tylko jednego zagadnienia. Zazwyczaj do opanowania materiału jednego rozdziału potrzebne są najwyżej dwie godziny nauki. Czytając pytania postawione na początku każ dego rozdziału można zorientować się, jakiego typu problemy będzie można rozwiązywać po jego przestudiowaniu.

W książce są opisane nie tylko metody zapisywania formuł w programie Excel, ale także, w dość przystępnej formie, niektóre ważne zagadnienia matematyczne. I tak na przykład omawiane są elementy statystyki, prognozowania, optymalizacji, metoda symulacji Monte Carlo, koszty magazynowania oraz kolejkowanie. Można się również dowiedzieć o niektórych najnowszych rozwiązaniach w świecie biznesu – opcjach rzeczywistych, wartości klienta, czy matematycznych metodach wyceny.

Na końcu każ dego rozdziału znajduje się lista zadań (łącznie ponad 800), które można przerobić samodzielnie. Zadania te pomagają opanować materiał zawarty w danym rozdziale. Rozwiązania wszystkich zadańmożna znaleźć w plikach znajdujących się na stronie sieci Web stanowiącej załącznik do książ ki. Wiele z tych zadań jest opartych na rzeczywistych problemach rozwiązywanych przez analityków pracujących dla firm z listy Fortune 500.

Nauka powinna być przede wszystkim rozrywką. Po przeczytaniu książki Czytelnik będzie wiedział, jak przewidzieć wyniki wyborów prezydenckich, jak utworzyć arkusz wyników rozgrywek piłkarskich, jak ustalić prawdopodobieństwo wygranej w kości i jak obliczyć prawdopodobieństwo wygrania rozgrywek NCAA przez dany zespół. Przykłady te są interesujące i zabawne, a ponadto uczą rozwiązywania wielu problemów biznesowych za pomocą programu Excel.

**Uwaga** Do realizacji przykładów zawartych w tej książce potrzebny jest program Excel 2016. Poprzednie wydania książki dotyczyły kolejno wersji programu Excel 2003, 2007, 2010 oraz 2013.

# Co nowego w tym wydaniu

Aktualne wydanie książki zawiera następujace zmiany i nowe elementy:

- Rozdział wprowadzający (1) poświęcony podstawom modelowania arkuszy, który powinien lepiej przygotować czytelników będących nowicjuszami w dziedzinie programu Excel i ułatwić im zrozumienie reszty książki. W szczególności w rozdziale tym omawiam koncepcje adresowania bezwzględnego i względnego (trzeba wiedzieć, po co są znaki \$!) oraz kolejność wykonywania operacji w formułach Excela.
- Omówienie nowych funkcji wykresów programu Excel (w rozdziale 52).
- Rozdział 66 zawiera ogólne wprowadzenie do rachunku prawdopodobieństwa (w tym twierdzenie Bayesa), które powinno pomóc wykładowcom wykorzystującym książkę jako materiał pomocniczy w zajęciach z metod numerycznych.
- Rozdział 89 pokazuje techniki rejestrowania i edytowania przydatnych, oszczędzających czas makr.
- Ponad 100 nowych problemów i zadań do rozwiązania przez Czytelnika

# Co należy wiedzieć przystępując do lektury tej książki

Aby zrozumieć przykłady zamieszczone w tej książce, nie trzeba być guru programu Excel. Zasadniczo wystarczy znać dwie podstawowe rzeczy:

- Jak wprowadzać formuły Trzeba wiedzieć,  $\dot{x}$  formuły muszą zaczynać się od znaku równości (=). Trzeba również znać podstawowe operatory matematyczne. Na przykład trzeba wiedzieć, że gwiazdka (\*) oznacza mnożenie, ukośnik (/) oznacza dzielenie, a znak karetki (^) jest symbolem podnoszenia do potęgi.
- Jak stosować odwołania do komórek Należy pamiętać, że w przypadku kopiowania formuły zawierającej odwołanie do komórki, takie jak \$A\$4 (bezwzględne odwołanie do komórki, tworzone przez dodanie znaków dolara), formuła w komórce docelowej nadal odwołuje się do komórki A4. W przypadku kopiowania formuły zawierającej odwołanie do komórki typu \$A4 (mieszany adres komórki), kolumna (A) pozostaje nadal ta sama, natomiast numer wiersza (4) ulega zmianie. I wreszcie w przypadku kopiowania formuły zawierającej odwołanie do komórki typu A4 (względne odwołanie do komórki), zmianie ulega zarówno wiersz, jak i kolumna komórki, do której odwołuje się formuła.

Koncepcje te są szczegółowo omówione w rozdziale 1.

# Jak korzystać z tej książki

Czytając przykłady opisane w tej książce można stosować dwa podejścia:

- Można otworzyć plik wzorcowy odpowiadający analizowanemu przykładowi i wykonywać na bieżąco każdy jego punkt opisany w książce. Taki sposób okazuje się zadziwiająco prosty, a do tego pozwala bardzo wiele nauczyć się i zapamiętać. Jest to metoda stosowana przeze mnie podczas kursów dla pracowników korporacji.
- Zamiast korzystać z plików wzorcowych, można śledzić moje objaśnienia patrząc na końcową wersję każ dego pliku przykładowego.

# Korzystanie z materiałów dołączonych do książki

Książce tej towarzyszy witryna sieci Web, która udostępnia wszystkie pliki wykorzystywane w omawianych przykładach (zarówno ostateczne wersje skoroszytów programu Excel, jak i szablony umożliwiające samodzielną pracę). Skoroszyty i szablony są umieszczone w folderach o nazwach odpowiadających poszczególnym rozdziałom. Dołączone zostały również rozwiązania wszystkich zadań występujących na końcu poszczególnych rozdziałów. Każdy plik z odpowiedziami ma nazwę umożliwiającą jego łatwą identyfikację. Na przykład plik zawierający rozwiązanie zadania 2 z rozdziału 10 ma nazwę S10\_2.xlsx.

Aby wykonywać samemu przykłady opisane w tej książce, należy skopiować wszystkie pliki z witryny do swojego komputera. Pliki te, jak i pozostałe informacje, można pobrać ze strony o adresie:

http://aka.ms/ExcelData2016/downloads

Po wyświetleniu tej strony w oknie przeglądarki sieci Web pojawi się instrukcja pobierania plików.

# Errata do książki i pomoc

Wydawnictwo dołożyło wszelkich starań aby zapewnić najwyższą jakość tej książce i towarzyszącym jej materiałom. Listę już odkrytych błędów wraz z poprawkami można znaleźć na stronie:

http://aka.ms/ExcelData2016/errata

W razie odkrycia nowego błędu można go zgłosić na tej samej stronie.

Dodatkowe informacje i usługi dotyczące tej książki można znaleźć na jej stronie katalogowej. Aby uzyskać dodatkową pomoc, proszę pisać do działu Microsoft Press book Support na adres mspinput@microsoft.com.

Proszę pamiętać, że podane wyżej adresy nie oferują pomocy na temat produktów firmy Microsoft.

# Bezpłatne ebooki z Microsoft Press

Poczynając od przeglądów technicznych, aż po pogłębione informacje na szczegółowe tematy, bezpłatne ebooki z Microsoft Press obejmują wielki zakres tematyki. Ebooki te dostępne są w formatach PDF, EPUB i Mobi for Kindle, gotowe do pobrania ze strony:

http://aka.ms/mspressfree

Warto często sprawdzać, co nowego!

# Prośba o uwagi

Najwyższym priorytetem dla wydawnictwa Microsoft Press jest satysfakcja Czytelnika i dlatego wszelkie uwagi są bardzo cenne. Prosimy o dzielenie się z nami swoimi opiniami na stronie:

http://www.microsoft.com/learning/booksurvey.

Czytamy wszystkie komentarze i uwagi. Z góry dziękujemy za odzew!

# Bądźmy w kontakcie

Kontynuujmy dyskusję! Jesteśmy na Tweeterze: http://twitter.com/MicrosoftPress.

# O autorze

Wayne Winston jest emerytowanym profesorem nauk decyzyjnych i operacyjnych w Kelley School of Business na Uniwersytecie Indiana, a obecnie wykładowcą w Bauer College of Business na Uniwersytecie Houston. Laureat ponad 45 nagród, nauczał technik modelowania z wykorzystaniem programu Excel tysiące analityków z takich organizacji, jak Microsoft, Eli Lilly, Cisco, eBay, armia USA, General Motors, Ford, Pfizer i Verizon. Jest również konsultantem drużyn ligi NBA Dallas Mavericks i New York Knicks. Jest autorem 15 książek na temat Excela, nauk zarządzania i badańoperacyjnych, w tym książki o związkach matematyki i sportu, zatytułowaną Mathletics.

# Podziękowania

Jestem niezmiernie wdzięczny Jennifer Skoog i Normanowi Tonina, którzy uwierzyli we mnie i wynajęli po raz pierwszy do poprowadzenia kursu programu Excel dla działu finansowego firmy Microsoft. W szczególności dotyczy to Jennifer, która pomogła mi zaprojektować treść i styl tych kursów, na których to została oparta niniejsza książ ka. Również Keith Lange z Eli Lilly, Pat Keating i Doug Hoppe z Cisco Systems oraz Dennis Fuller z armii USA pomogli mi dopracować pomysły dotyczące nauki analizy i modelowania danych przy użyciu programu Excel.

Miałem ponownie szczęście pracować z Johnem Pierce, który był redaktorem pierwszego wydania tej książki. Mitch Tulloch wykonał wielką pracę przy redakcji technicznej. Dziękuję również Steve'owi Sagmanowi za nadzór nad drukiem książki oraz Tomowi Speeches za jej korektę. W ukoń czeniu całego projektu pomogli redaktorzy Rosemary Caperton i Devon Musgrave z Microsoft Press.

Jestem wdzięczny wielu moim słuchaczom z różnych organizacji oraz z Kelley School of Business, dla których prowadziłem szkolenia. Wielu z nich nauczyło mnie całkiem nieznanych możliwości programu Excel.

Alex Blanton, pracujący wcześniej dla Microsoft Press, okazał się na początku wielkim orędownikiem tego projektu i podzielał moją wizję napisania przystępnej książki, przeznaczonej dla analityków biznesowych.

Na koniec dziękuję mojej ukochanej i utalentowanej żonie Vivian oraz moim cudownym dzieciom Jennifer i Gregory'emu, że znosili w weekendy długie godziny mojego siedzenia nad klawiaturą.

# ROZDZIAŁ 1 Podstawowe modelowanie arkusza

#### Rozdział zawiera odpowiedzi na następujące pytania:

- Jak mogę szybko określić tygodniowe zarobki każdego z moich pracowników?
- Jak mogę sprawnie określić, jaką kwotę winna jest piekarnia każdemu dostawcy?
- Jak mogę przewidzieć liczbę klientów w nowym klubie fitness w ciągu 10 lat?
- Jak działają reguły określające kolejność operacji w formułach programu Excel?
- W jaki sposób mogę określić w mojej kawiarni, jak zmiany cen kosztów jednostkowych wpływają na zysk?

Mój przyjaciel, Dennis Fuller, powiedział mi "dla analityka biznesowego kanwą jest arkusz kalkulacyjny". Nikt z nas nie potrafi namalować arcydzieła, takiego jak Gwiaździsta noc van Gogha, jeśli jednak opanujemy program Excel, będziemy mogli w oparciu o pusty arkusz rozpocząć tworzenie własnego arcydzieła, które pozwoli nam modelować wirtualnie każdą sytuację. Dla wielu osób bariera, która nie pozwala sprawnie korzystać z programu Excel, to zrozumienie sposobu działania formuł w programie Excel. W tym rozdziale przeanalizujemy kilka prostych modeli arkusza, które powinny przygotować nas do opanowania bardziej złożonych zagadnień w programie Excel.

# Odpowiedzi na pytania z początku rozdziału

#### Jak mogę szybko określić tygodniowe zarobki każ dego z moich pracowników?

W pliku Wagestemp.xlsx (w folderze Templates), pokazanym na rysunku 1-1, dla kilku pracowników mamy podane godziny przepracowane w tym tygodniu oraz stawkę godzinową. Chcemy określić kwotę wypłaty dla każdego pracownika, a także łączną liczbę przepracowanych godzin i średnią wypłatę.

| D <sub>22</sub> | ÷                   | fx<br>$\times$<br>$\checkmark$ |                       |      |                      |                          |
|-----------------|---------------------|--------------------------------|-----------------------|------|----------------------|--------------------------|
| A               | B                   | C                              | D                     |      | E                    | F                        |
| 1               |                     |                                |                       |      |                      |                          |
| $\overline{2}$  |                     |                                |                       |      |                      |                          |
| 3               | <b>Employee</b>     | <b>Hours</b>                   | <b>Wage Per Hour</b>  |      | <b>Weekly Salary</b> |                          |
| 4               | <b>Luka Abrus</b>   | 49                             | Ś<br>10.00            |      | Ś<br>490.00          | $=$ C4 <sup>*</sup> D4   |
| 5               | <b>Terry Adams</b>  | 36                             | Ś<br>13.00            |      | Ś<br>468.00          | $=C5^*DS$                |
| 6               | <b>David Ahs</b>    | 43                             | Ś<br>14.00            |      | \$<br>602.00         | $=$ C6 <sup>*</sup> D6   |
| 7               | <b>Kim Akers</b>    | 35                             | Ś<br>10.00            |      | Ś<br>350.00          | $=$ C7 <sup>*</sup> D7   |
| 8               | <b>Ties Arts</b>    | 38                             | Ś                     | 9.00 | Ś<br>342.00          | $=$ C8 <sup>*</sup> D8   |
| 9               | <b>Kamil Amerih</b> | 38                             | Ś<br>14.00            |      | Ś<br>532.00          | $=$ C9 <sup>*</sup> D9   |
| 10              | <b>Amy Alberts</b>  | 42                             | Ś<br>11.00            |      | Ś<br>462.00          | $=$ C10 <sup>*</sup> D10 |
| 11              | <b>Matt Berg</b>    |                                | 39 \$                 | 9.00 | Ś<br>351.00          | $= C11*D11$              |
| 12              | <b>Totals</b>       | 320                            |                       |      |                      |                          |
| 13              |                     | $=SUM(C4:C11)$                 |                       |      |                      |                          |
| 14              |                     |                                | <b>Average Salary</b> |      | Ś<br>449.63          |                          |
| 15              |                     |                                |                       |      | $=$ AVERAGE(E4:E11)  |                          |

RYSUNEK 1-1 Obliczanie wypłat tygodniowych

W celu obliczenia tygodniówki pracownika Luka trzeba pomnożyć wartość w komórce C4 przez wartość w komórce D4. Tak więc, w komórce E4 wpisujemy formułę  $=$  $C4*D4$ .

Moglibyśmy teraz przejść do komórki E5 i wprowadzić formułę =C5\*D5, która obliczy płacę dla pracownika Terry, jednak polecenie kopiowania w programie Excel pozwala nam szybko obliczyć tygodniówki dla wszystkich pracowników, nawet jeśli jest ich 1 000 000 (w programie Excel 2007 i nowszych możemy mieć 1 048 576 wierszy!). W tym celu, po prostu przechodzimy do komórki E4 i za pomocą skrótu klawiszowego Ctrl+C kopiujemy formułę. Następnie zaznaczamy zakres E5:E11 i za pomocą połączenia klawiszy Ctrl+V lub klawisza Enter wprowadzamy formułę w zakresie E5:E11. Możemy również skopiować formułę z komórki E4 do zakresu E5:E11 poprzez wskazanie kursorem małego kwadratu w prawym dolnym narożniku komórki E4 i po zmianie wyglądu kursora do postaci cienkiego krzyżyka naciskamy lewy przycisk myszy i przeciągamy formułę do zakresu E5:E11. W każdej komórce, do której została skopiowana formuła, program Excel pomnoży w kolumnie E dwie wartości z lewej strony danej komórki. Warto pamiętać,  $\dot{x}$  w programie Excel funkcji FORMUŁA.TEKST (funkcja pojawiła się w programie Excel 2013) będziemy często używać do pokazywania formuł w arkuszach<sup>1</sup>. Na przykład, wprowadzenie w komórce F4 formuły =FORMUŁA.TEKST(E4) powoduje wyświetlenie formuły zapisanej w komórce E4.

<sup>1</sup> Ze względu na fakt, że w Polsce znacznie częściej będziemy mieli do czynienia z polską wersją programu Excel, nazwy poleceń i elementów interfejsu podawane są w języku polskim; przy pierwszym uż yciu jakiegoś terminu dołączana jest nazwa występująca w wersji angielskiej. Ta sama zasada dotyczy nazw funkcji programu Excel. Na końcu książki zamieściliśmy tabelę zawierającą nazwy funkcji występujące w polskiej wersji programu i ich angielskie odpowiedniki. Trzeba też pamiętać, że w wersji polskiej zmieniony jest znak separatora w formułach – w wersji angielskiej jest to przecinek, zaś w polskiej średnik, a symbol dziesiętny zostanie zamieniony z kropki na przecinek (wszystkie przypisy pochodzą od redakcji wydania polskiego).

W komórce C12 możemy obliczyć (jak to robiłem w pliku Wagesfinal.xlsx) łączną liczbę godzin przepracowanych w tym tygodniu za pomocą formuły =SUMA(C4:C11), natomiast w komórce E14 możemy obliczyć średnią wypłatę dla pracowników za pomocą formuły =Ś $REDNIA(E4:E11)$ .

#### Jak mogę sprawnie określić, jaką kwotę winna jest piekarnia każdemu dostawcy?

W pliku Bakery1temp.xlsx mamy podaną cenę za funt, jaką piekarnia płaci każdemu z sześciu dostawców za cukier, masło i mąkę. Określimy kwotę płaconą każdemu dostawcy za cukier, mąkę i masło. Ponadto określimy łączną kwotę płatności.

Zgodnie z rysunkiem 1-2, w komórce E23 obliczamy płatność dla dostawcy Supplier 1 za cukier, mnożąc cenę za funt cukru przez ilość zakupionego cukru (dla Supplier 1). W tym celu posługujemy się formułą =E5\*E14.

| $\mathsf{C}$                  | D          | E                |        | F               | G               | H        |                  | J |
|-------------------------------|------------|------------------|--------|-----------------|-----------------|----------|------------------|---|
| 4                             |            | Sugar            |        | <b>Butter</b>   | Flour           |          |                  |   |
| 5                             | Supplier 1 | \$               | 0.32   | Ś<br>1.57       | Ś<br>0.11       |          |                  |   |
| 6                             | Supplier 2 | \$               | 0.35   | Ś<br>1.54       | \$<br>0.10      |          |                  |   |
| $\overline{7}$                | Supplier 3 | \$               | 0.25   | Ś<br>1.54       | Ś<br>0.21       |          |                  |   |
| 8                             | Supplier 4 | \$               | 0.29   | Ś<br>1.24       | \$<br>0.10      |          |                  |   |
| 9                             | Supplier 5 | \$               | 0.35   | Ś<br>1.30       | \$<br>0.18      |          |                  |   |
| 10                            | Supplier 6 | \$               | 0.27   | Ś<br>1.42       | \$<br>0.15      |          |                  |   |
| 11                            |            |                  |        |                 |                 |          |                  |   |
| 12                            | Quantity   |                  |        |                 |                 |          |                  |   |
| 13                            |            | Sugar            |        | <b>Butter</b>   | Flour           |          |                  |   |
| 14                            | Supplier 1 |                  | 364    | 391             | 220             |          |                  |   |
| 15                            | Supplier 2 |                  | 387    | 245             | 314             |          |                  |   |
| 16                            | Supplier 3 |                  | 290    | 211             | 200             |          |                  |   |
| 17                            | Supplier 4 |                  | 340    | 265             | 330             |          |                  |   |
| 18                            | Supplier 5 |                  | 261    | 345             | 246             |          |                  |   |
| 19                            | Supplier 6 |                  | 365    | 232             | 390             |          |                  |   |
| 20                            |            |                  |        |                 |                 |          |                  |   |
| 21                            | Cost       |                  |        |                 |                 |          |                  |   |
| 22                            |            | <b>Sugar</b>     |        | <b>Butter</b>   | Flour           | Total    |                  |   |
| $=$ E5 <sup>*</sup> E14<br>23 | Supplier 1 | \$               | 116.48 | Ś<br>613.87     | \$<br>24.20     | \$754.55 | $=$ SUM(E23:G23) |   |
| 24                            | Supplier 2 | \$               | 135.45 | Ś<br>377.30     | Ś<br>31.40      | \$544.15 | $=$ SUM(E24:G24) |   |
| 25                            | Supplier 3 | \$               | 72.50  | \$<br>324,94    | \$<br>42.00     | \$439.44 | $=$ SUM(E25:G25) |   |
| 26                            | Supplier 4 | \$               | 98.60  | Ś<br>328.60     | \$<br>33.00     | \$460.20 | $=$ SUM(E26:G26) |   |
| 27                            | Supplier 5 | \$               | 91.35  | \$<br>448.50    | \$<br>44.28     | \$584.13 | =SUM(E27:G27)    |   |
| 28                            | Supplier 6 | \$               | 98.55  | \$<br>329.44    | \$<br>58.50     | \$486.49 | $=SUM( E28:G28)$ |   |
| 29                            | Total      | \$               | 612.93 | Ś<br>2,422.65   | Ś<br>233.38     |          |                  |   |
| 30                            |            | $=$ SUM(E23:E28) |        | $=SUM(F23:F28)$ | $=SUM(G23:G28)$ |          |                  |   |

RYSUNEK 1-2 Obliczanie kosztów piekarni: różne ceny dla każdego dostawcy

Aby obliczyć płatność dla każdego dostawcy dla każdego produktu, można posłużyć się jedną z poniższych metod:

- Zaznaczenie komórki E23 oraz po naciśnięciu klawiszy Ctrl+C zaznaczenie zakresu E23:G28 i naciśnięcie klawiszy Ctrl+V.
- Zaznaczenie komórki E23 oraz po naciśnięciu klawiszy Ctrl+C zaznaczenie zakresu E23:G28, a następnie naciśnięcie klawisza Enter.

■ Zaznaczenie komórki E23 i po zmianie wyglądu kursora do postaci krzyżyka przeciągnięcie formuły do zakresu F23:G23. Następnie przeciągamy zakres E23:G23 do E24:G28.

W celu określenia kwoty łącznej płatności dla każ dego dostawcy w komórce H23 wprowadzamy formułę =SUMA(E23:G23) i kopiujemy tę formułę do zakresu H24:H28. Wprowadzając formułę =SUMA(E23:E28) w komórce E29 i kopiując tę formułę do zakresu F29:H29, obliczamy łączny koszt dla każ dego produktu.

Szybszy sposób tworzenia naszych podsumowań polega na zaznaczeniu zakresu H23:H28 i (po naciśnięciu i przytrzymaniu klawisza Ctrl) zaznaczeniu zakresu E30:G30. Następnie klikamy po prostu przycisk Autosumowanie (AutoSum), który znajduje się na Wstążce w grupie Edytowanie na karcie Narzędzia główne (Home), co ilustruje rysunek 1-3.

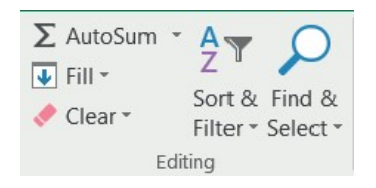

RYSUNEK 1-3 Użycie przycisku Autosumowanie do obliczenia sumy zestawu liczb

Polecenie Autosumowanie domyśla się (nie zawsze poprawnie, trzeba więc być uważnym!), jaki zakres komórek chcemy posumować, by wypełnić zaznaczone komórki. W tym przypadku funkcja Autosumowanie może zaoszczędzić nam 5 sekund!

W pliku Bakery2temp.xlsx (rysunek 1-4), założymy teraz, że każdy dostawca stosuje tę samą cenę dla poszczególnych produktów. Obliczymy ponownie łączną płatność dla każ dego dostawcy za każdy produkt oraz łączną kwotę, jaką piekarnia płaci każ demu dostawcy.

Postępując tak, jak poprzednio, nieuważny czytelnik może w komórce E23 wprowadzić formułę E12\*E14 i skopiować tę formułę do zakresu E23:G28. Niestety w wierszach 24 do 28 zmienione będzie odwołanie do wiersza 12 i 14. Podczas kopiowania formuły chcemy, by zmieniało się odwołanie do wiersza 14, ale nie chcemy by zmieniało się odwołanie do wiersza 12, ponieważ w każdej sytuacji pobieramy cenę jednostkową produktu z wiersza 12. Aby zrealizować to zadanie, umieszczamy znak \$ przed 12. Metoda ta nazywana jest adresowaniem bezwzględnym lub blokowaniem wiersza. Kiedy w formule numer wiersza poprzedzony jest znakiem dolara, a formuła jest kopiowana, numer wiersza pozostaje niezmienny. I dlatego w komórce E23 wprowadzimy formułę =E\$12\*E14.

Prosta metoda wstawiania znaku dolara w formule polega na używaniu klawisza F4. Jeśli zaznaczymy część formuły i będziemy powtarzać naciskanie klawisza F4, program Excel będzie cyklicznie proponował różne sposoby wstawienia znaku dolara (dodanie znaku dolara do wiersza i kolumny, tylko do wiersza, tylko do kolumny lub znak dolara nie będzie dodawany).

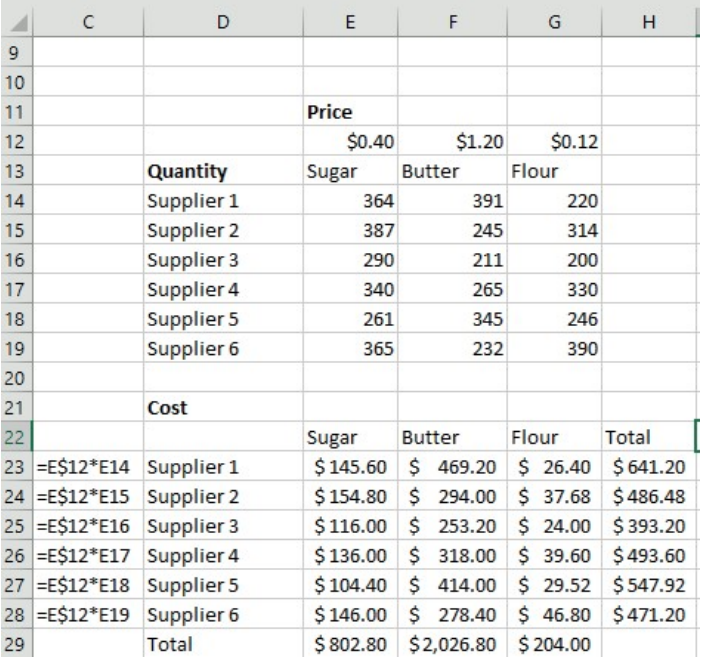

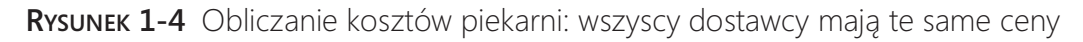

#### Jak mogę przewidzieć liczbę klientów w nowym klubie fitness w ciągu 10 lat?

Nasza odpowiedź znajduje się w pliku Chapter1customer.xlsx (rysunek 1-5). Trzeba tutaj od początku zbudować model. Modele arkuszy mają dane wejściowe lub założenia używane do uzyskania potrzebnych obliczeń. W przypadku podstawowego modelu szacowania liczby klientów potrzebne będą trzy dane wejściowe:

- Liczba klientów na początku pierwszego roku (Year 1).
- Wskaźnik odpływu klientów (churn rate): cześć początkowej liczby klientów (bez nowych klientów), którzy odchodzą każdego roku.
- Liczba nowych klientów pozyskanych każdego roku.

Te wartości wejściowe wprowadzimy w komórkach C2:C4. Warto stosować się do zasady, która mówi, że dane wejściowe arkusza powinny być oddzielane od danych wyjściowych arkusza i nigdy nie były wpisywane na stałe w formułach programu Excel. Oddzielenie danych wejściowych od wyjściowych arkusza ułatwia określenie, jak zmiana danych wejściowych wpływa na dane wyjściowe arkusza.

W naszym modelu szacowania liczby klientów kluczowe są następujące zależności:

- (końcowa liczba klientów dla roku t) = (początkowa liczba klientów dla roku t) + (nowi klienci dla roku t) – (liczba klientów, którzy odchodzą w ciągu roku).
- (początkowa liczba klientów dla roku t+1) = (końcowa liczba klientów dla roku t)
- początkowa liczba klientów dla roku  $1 =$  wartość w komórce C2.

|                | B               | C         | D                | E     | F                        | G               | H               |                                                                 |
|----------------|-----------------|-----------|------------------|-------|--------------------------|-----------------|-----------------|-----------------------------------------------------------------|
| 1              |                 |           |                  |       |                          |                 |                 |                                                                 |
| $\overline{2}$ | <b>Start</b>    | 100       |                  |       |                          |                 |                 |                                                                 |
| 3              | Newperyear      | 20        |                  |       |                          |                 |                 |                                                                 |
| 4              | Churnrate       | 0.15      |                  |       |                          |                 |                 |                                                                 |
| 5              |                 |           |                  |       |                          |                 |                 |                                                                 |
| 6              |                 |           |                  |       |                          |                 |                 |                                                                 |
|                |                 | Start     | <b>New</b>       |       | End                      | <b>Start</b>    | Quit            |                                                                 |
| $\overline{7}$ | Year            | customers | <b>Customers</b> | Quits | <b>Customers</b>         | <b>Formulas</b> | <b>Formulas</b> | <b>End Formulas</b>                                             |
| 8              | 1               | 100       | 20               | 15    |                          | $105 = C2$      | $= $C$4*C8$     | $= C8 + D8 - E8$                                                |
| 9              | $\overline{2}$  | 105       | 20               | 15.75 | $109.25 = F8$            |                 | $=$ \$C\$4*C9   | $=C9+D9-E9$                                                     |
| 10             | 3               | 109.25    | 20               | 16.39 | $112.8625 = F9$          |                 |                 | $= $C$4*C10$ = $C10+D10-E10$                                    |
| 11             | 4               | 112.8625  | 20               |       | $16.93$ 115.933125 = F10 |                 |                 | $= $C$4*C11 = C11+D11-E11$                                      |
| 12             | 5               | 115.93313 | 20               |       | 17.39 118.543156 =F11    |                 |                 | $= $C$4*C12 = C12+D12-E12$                                      |
| 13             | 6               | 118.54316 | 20               |       | $17.78$ 120.761683 = F12 |                 |                 | $= $C$4*C13 = C13+D13-E13$                                      |
| 14             |                 | 120.76168 | 20               | 18.11 | $122.64743 = F13$        |                 |                 | $= $C$4*C14 = C14+D14-E14$                                      |
| 15             | 8               | 122.64743 | 20               | 18.4  | $124.250316 = F14$       |                 |                 | $= $C$4*C15$ = $C15+D15-E15$                                    |
| 16             | 9               | 124.25032 | 20               | 18.64 | $125.612768 = F15$       |                 |                 | $=\frac{2}{5}C\frac{2}{3}4\degree C16 = \frac{216+D16-E16}{25}$ |
| 17             | 10 <sup>1</sup> | 125.61277 | 20               |       | 18.84 126.770853 =F16    |                 |                 | $=\frac{2}{5}C\frac{24}{17}C17$ = C17+D17-E17                   |

RYSUNEK 1-5 Przewidywanie liczby klientów poprzez definiowanie modelu z danymi wejściowymi i wyjściowymi

Inną kluczową sprawą do rozwiązania tego problemu jest wiedza o tym, jakie informacje trzeba śledzić w trakcie każdego roku:

- początkowa liczba klientów
- liczba nowych klientów
- liczba klientów, którzy odchodzą
- końcowa liczba klientów

W komórce C8, obliczamy początkową liczbę klientów dla roku 1 za pomocą formuły =C2. Następnie, w kolumnie D, ponownie wprowadzamy liczbę nowych klientów dla każ dego roku, kopiując z D8 do D9:D17 formułę =\$C\$3 lub C\$3.

Pamiętajmy, że liczba 3 musi być poprzedzona znakiem dolara; w przeciwnym razie, podczas kopiowania formuły w D8, liczba 3 zostanie zmieniona, dając nieprawidłowy wynik. Poprzedzanie litery C znakiem dolara jest opcjonalne, ponieważ nie kopiujemy formuły wzdłuż kolumn.

Liczba klientów odchodzących każdego roku to liczba początkowych klientów pomnożona przez współczynnik odpływu. Dlatego w kolumnie E obliczamy liczbę klientów, którzy odeszli każdego roku poprzez skopiowanie z komórki E8 do E9:E18 formuły =\$C\$4\*C8 lub C\$4\*C8. Zwróć my uwagę, że dla liczby 8 nie jest używany znak dolara, ponieważ chcemy, by podczas kopiowania 8 zmieniło się na 9, 10 itd.

Końcowa wartość liczby klientów dla każdego roku jest uzyskiwana poprzez dodanie początkowej liczby klientów do liczby nowych klientów, a następnie odjęcie od tej wartości liczby odchodzących klientów. Skopiowanie z komórki F8 do F9:F18 formuły =C8+D8-F8 powoduje obliczenie koń cowej liczby klientów dla każdego roku.

Dla lat 2–10, początkowa liczba klientów będzie równa końcowej liczbie klientów poprzedniego roku, tak więc z komórki C9 do C10:C17 skopiujemy formułę =F8. Widzimy,  $\dot{x}$  (nie należy przejmować się wartością ułamkową) po 10 latach nasz klub fitness będzie miał około 127 klientów.

Wnikliwy czytelnik może uważać, że w rzeczywistości nie znamy współczynnika odpływu i liczby nowych klientów dla każdego roku. I to jest prawda. Powinniśmy wykonać dokładne analizy w celu określenia, jak zmiany liczby nowych klientów każ dego roku i roczny współczynnik odpływu zmieniają końcową liczbę klientów dla roku 10-tego. Z rozdziału 17 dowiemy się, jak wykorzystywać tabele danych do przeprowadzania takich precyzyjnych analiz.

#### Jak działają reguły określające kolejność operacji w formułach programu Excel, czyli reguły PEMDAS (lub "Please excuse my dear Aunt Sally")?

Złożone formuły programu Excel często wiążą się z różnymi złożonymi operacjami matematycznymi, jak potęgowanie, mnożenie i dzielenie. Podczas oceniania formuł program Excel stosuje standardową arytmetyczną kolejność operacji NPMDDO (angielski akronim to PEMDAS, stąd nazwa pliku przykłowego):

- Najpierw wykonywane są operacje wewnątrz Nawiasów (Parantheses).
- Następnie wykonywane są Potęgowania (Exponentiation), od lewej do prawej.
- Kolejne operacje to Mnożenia i Dzielenia, wykonywane od lewej do prawej (Multiplication i Division, odpowiednio).
- Na koniec wykonywane są operacje Dodawania (Addition) i Odejmowania (Substraction).

Dla przykładu, program Excel obliczy formułę =3+6\*(5+4)/3-7 w następującej kolejności:

- $\blacksquare$  3+6\*9/3 7 (działanie w nawiasie)
- $\blacksquare$  3 + 54/3 7 (mnożenie)
- $\blacksquare$  3 + 18 7 (dzielenie)
- $\blacksquare$  21 7 (dodawanie)
- 14 (odejmowanie)

By przytoczyć inny przykład, założymy, że trzeba obliczyć pierwiastek kwadratowy rocznego wzrostu sprzedaży naszych produktów (patrz plik PEMDAStemp.xlsx i rysunek 1-6).

|   | D                |      |                                         | G     | н                                             |                      |
|---|------------------|------|-----------------------------------------|-------|-----------------------------------------------|----------------------|
|   | <b>This Year</b> |      | Square Root of<br>Next Year Improvement | Wrong | <b>Right Formula</b>                          | <b>Wrong Formula</b> |
| 4 | 100              | 150  | 0.707106781                             |       | $5 = ((E4-D4)/D4)^{0.5} = (E4-D4)/D4^{0.5}$   |                      |
|   | 200              | 2000 |                                         |       | $127.279$ =((E5-D5)/D5)^0.5 =(E5-D5)/D5^0.5   |                      |
| 6 | 80               | 400  |                                         |       | $35.7771 = ((E6-D6)/D6)^0.5 = (E6-D6)/D6^0.5$ |                      |

RYSUNEK 1-6 Przykład demonstrujący działanie reguł PEMDAS

W komórce F4 wprowadzona została prawidłowa formuła =((E4-D4)/D4)^0,5 i skopiowana do komórek F5:F6. Formuła ta powoduje obliczenie wartości procentowej (wyrażonej jako ułamek) wzrostu sprzedaży (0,5), a następnie obliczany jest pierwiastek kwadratowy. Końcowy wynik to 0,707 (pierwiastek kwadratowy z 0,5) jest prawidłowy. Zwróćmy uwagę, że znak ^ (nad 6) to klucz używany do podnoszenia liczb do potęgi.

W komórce G4, wprowadzona została nieprawidłowa formuła =(E4-D4)/D4^0,5.

Formuła ta najpierw oblicza E4-D4 = 50, a następnie oblicza pierwiastek kwadratowy z D4 (10). Wynik końcowy (nieprawidłowy) to 50/10 = 5.

#### W jaki sposób mogę określić w mojej kawiarni, jak zmiany cen kosztów jednostkowych wpływają na zysk?

Klucz do zrozumienia, jak zmiany cen wpływają na zysk, to prawidłowe oszacowanie krzywej popytu. Krzywa popytu pokazuje, jak zmiany ceny zmieniają popyt na produkt. Załóżmy, że dzienny popyt na filiżankę kawy przedstawia wyrażenie 100-15 \* Cena w dolarach (w rozdziałach 84 do 86 przedstawiono dokładniejsze omówienie szacowania krzywej popytu). W pliku Coffee.xlsx (rysunek 1-7) zobaczymy, jak dzienny zysk zmienia się w zależności od zmian kosztów jednostkowych i ceny filiżanki kawy.

|                | E                   | F                             | G        | н                               |          | J        | K        | L        |
|----------------|---------------------|-------------------------------|----------|---------------------------------|----------|----------|----------|----------|
| 1              |                     |                               |          |                                 |          |          |          |          |
| $\overline{2}$ | Demand=100-15*price |                               |          | Profit=(Price-Unit Cost)*Demand |          |          |          |          |
| 3              |                     |                               |          |                                 |          |          |          |          |
| $\overline{4}$ | Demandslope         | 15                            |          |                                 |          |          |          |          |
| 5              | Demandintercept     | 100                           |          |                                 |          |          |          |          |
| 6              |                     |                               |          |                                 |          |          |          |          |
| $\overline{7}$ |                     |                               |          |                                 |          |          |          |          |
| 8              |                     | Price                         |          |                                 |          |          |          |          |
| $\overline{9}$ | Cost                | \$2.00                        | \$2.50   | \$3.00                          | \$3.50   | \$4.00   | \$4.50   | \$5.00   |
| 10             | \$0.50              | \$105.00                      | \$125.00 | \$137.50                        | \$142.50 | \$140.00 | \$130.00 | \$112.50 |
| 11             | \$1.00              | \$70.00                       | \$93.75  | \$110.00                        | \$118.75 | \$120.00 | \$113.75 | \$100.00 |
| 12             | \$1.50              | \$35.00                       | \$62.50  | \$82.50                         | \$95.00  | \$100.00 | \$97.50  | \$87.50  |
| 13             | \$2.00              | \$0.00                        | \$31.25  | \$55.00                         | \$71.25  | \$80.00  | \$81.25  | \$75.00  |
| 14             |                     |                               |          |                                 |          |          |          |          |
| 15             |                     |                               |          |                                 |          |          |          |          |
| 16             |                     | $=($F$5-$F$4*F$9)*$F$9-$E10)$ |          |                                 |          |          |          |          |

RYSUNEK 1-7 Zależność popytu od ceny i kosztów jednostkowych

Zakładamy, że koszt jednostkowy filiżanki kawy zmienia się w zakresie od 0,50\$ do 2,00\$, a cena filiżanki kawy w zakresie od 2,00\$ do 5,00\$. Aby określić zysk dla każ dej kombinacji pary cena/koszt jednostkowy, musimy w komórce F10 wprowadzić formułę =(\$F\$5-\$F\$4\*F\$9)\*(F\$9-\$E10) i skopiować ją z komórki F10 do F10:L13. Odwołania do komórek F5 i F4 są bezwzględne, ponieważ nie chcemy, by podczas kopiowania formuł zmieniały się wiersze lub kolumny. Odwołanie do ceny (komórka F9) wymaga użycia znaku dolara (blokowanie wiersza), ponieważ cenę zawsze będziemy pobierać z wiersza 9. Odwołanie do kosztu jednostkowego (E10) wymaga stosowanie w kolumnie znaku dolara, ponieważ wartość ta zawsze będzie pobierana z kolumny E.

Przykładowo, okazuje się, że jeśli koszt jednostkowy wynosi 1,50\$, a cena 4,00\$, to nasz zysk wynosi 100\$:

 $(100-4*15)*(4-1.5) = $100.$ 

Dla każ dego kosztu jednostkowego wyróżniona została cena, która maksymalizuje zysk. W rozdziale 24 omówiono formatowanie warunkowe do różnego rodzaju sposobów wyróżniania.

# Problemy

- 1. W mojej klasie, przydzieliłem pięć prac domowych, każda warta 25 punktów i trzy egzaminy, każdy wart 100 punktów. Aktualnie obliczam końcową ocenę uczniów poprzez przydzielenie 75-cio procentowej wagi do egzaminu i 25-cio procentowej wagi do pracy domowej. Trzeba skonstruować arkusz, który oblicza ocenę końcową ucznia i który pozwala zmieniać wagę przydzieloną do egzaminów.
- 2. Wskaźnik masy ciała (BMI, body mass index) jest obliczany w następujący sposób: BMI=703\*Ciężar/Wzrost<sup>2</sup>. Należy zbudować arkusz do obliczania wskaźnika BMI.
- **3.** Ciąg Fibonacciego jest definiowany przez wyrażenie:  $F_0 = 0$ ,  $F_1 = 1$ , a dla n większych niż 1,  $F_{N+1} = F_N + F_{N-1}$ . Należy utworzyć arkusz do obliczania ciągu Fibonacciego i pokazać, że dla dużych N iloraz sąsiadujących liczb ciągu Fibonacciego zbliża się do odwrotności złotego podziału (1,61).
- 4. Zgodnie ze znanym efektem motyla wiemy, że trzepot skrzydeł motyla na Tahiti może po pewnym czasie spowodować huragan w Teksasie. Załóżmy, że pogoda w czasie t zawsze znajduje się w przedziale pomiędzy 0 a 1 i że opisuje je wyrażenie  $x_{t+1} = 4*x_t^*(1-x_t)$ . Należy dla  $x_t = 0,3$  i  $x_t = 0,3000001$  określić  $x_1, x_2, \ldots x_{50}$ . Jak obliczenia te mogą ilustrować efekt motyla?
- **5.** W jeziorze jest 12 230 ryb. Każdego roku, w odniesieniu do jednej ryby, współczynnik narodzin wynosi 1,2, a współczynnik śmierci 0,7. Należy wykazać, że jeśli rocznie odławianych jest 6115 ryb, liczba ryb w jeziorze będzie stała.
- 6. Współczynnik Giniego jest najczęściej używany jako wskaźnik nierówności ekonomicznej. Jeśli dochód n osób jest wymieniony w porządku rosnącym

( $x_1$ = najmniejszy dochód,  $x_n$  = największy dochód), to wskaźnik Giniego jest zdefiniowany przez poniższe wyrażenie:

$$
G = \frac{n+1}{n} - \frac{2\sum_{i=1}^{n}(n+1-i)x_i}{n\sum_{i=1}^{n}x_i}
$$

Należy utworzyć arkusz, który określa wskaźnik Giniego dla grupy pięciu osób.

# ROZDZIAŁ 2 Nazwy zakresów

#### Rozdział zawiera odpowiedzi na następujące pytania:

- Chcę podsumować wyniki sprzedaży w Arizonie, Kalifornii, Montanie, Nowym Jorku i New Jersey. Czy do obliczenia tej wartości mogę użyć formuły takiej jak AZ+CA+MT+NY+NJ zamiast SUMA(A21:A25) i nadal uzyskać prawidłowy wynik?
- Jak działa formuła typu ŚREDNIA(A:A)?
- Jaka jest różnica między nazwą o zasięgu skoroszytu i nazwą o zasięgu arkusza?
- Zaczynam naprawdę lubić nazwy zakresów. Zacząłem definiować nazwy zakresów w wielu skoroszytach utworzonych już wcześniej w pracy, ale nazwy te nie pojawiają się w moich formułach. Jak sprawić, aby nowo tworzone nazwy zakresów pojawiały się we wcześniej utworzonych formułach?
- Jak mogę wkleić listę wszystkich nazw zakresów (i reprezentowanych przez nie komórek) do mojego arkusza?
- Obliczam planowany roczny przychód jako wielokrotność przychodu w roku poprzednim. Czy mogę skorzystać z formuły typu (1+wzrost)\*ostatni rok?
- Dla każdego dnia tygodnia podana jest inna stawka godzinowa i liczba przepracowanych godzin. Czy można obliczyć całkowity zarobek przy użyciu formuły typu stawki\*godziny?

Prawdopodobnie większość Czytelników używała kiedyś arkuszy z formułami typu SUMA(A5000:A5049). W takiej sytuacji trzeba samemu sprawdzić, co zawierają komórki A5000:A5049. Jeśli są w nich zapisane wyniki sprzedaży w każdym ze stanów USA, czy taki arkusz nie byłby bardziej czytelny, gdyby zmienić formułę na SUMA(Sprzedaż WUSA)? W tym rozdziale pokażę, jak nadawać nazwy pojedynczym komórkom lub ich całym zakresom. Wyjaśnię również jak używać nazw zakresów w formułach.

# Jak tworzyć nazwy zakresów?

Istnieją trzy sposoby tworzenia nazw zakresów:

- Wprowadzenie nazwy zakresu w Polu nazwy
- Kliknięcie polecenia Utwórz z zaznaczenia w grupie Nazwy zdefiniowane na karcie Formuły
- Kliknięcie polecenia Menedżer nazw lub Definiuj nazwę w grupie Nazwy zdefiniowane na karcie Formuły

## Tworzenie nazwy zakresu przy użyciu Pola nazwy

Pole nazwy (Name Box, pokazane na rysunku 2-1) znajduje się bezpośrednio nad etykietą kolumny A (aby zobaczyć Pole nazwy, trzeba wyświetlić pasek formuły). W celu nazwania zakresu przy użyciu Pola nazwy wystarczy po prostu zaznaczyć komórkę lub zakres komórek, którym chcemy nadać nazwę, kliknąć w Polu nazwy i następnie wpisać wybraną przez siebie nazwę. Nazwa zakresu zostanie utworzona po naciśnięciu klawisza Enter. Kliknięcie przycisku ze strzałką w dół obok Pola nazwy powoduje wyświetlenie wszystkich nazw zakresu zdefiniowanych w bieżącym skoroszycie. Można również wyświetlić wszystkie te nazwy naciskając klawisz F3. Na ekranie pojawia się wówczas okno dialogowe Wklej nazwę (Paste name). Po wybraniu dowolnej nazwy w tym oknie Excel zaznaczy wszystkie komórki odpowiadające zakresowi o tej nazwie. Dzięki temu można sprawdzić, czy dokonany wybór komórki lub zakresu był prawidłowy. Wielkość liter w nazwach zakresów nie ma znaczenia.

 $|4$   $|$ 

RYSUNEK 2-1 Aby utworzyć nazwę dla danego zakresu, można zaznaczyć go, a następnie wpisać jego nazwę w Polu nazwy

Wyobraźmy sobie na przykład, że chcemy nadać komórce F3 nazwę east (wschód), a komórce F4 nazwę west (zachód). Przykład ten pokazany jest na rysunku 2-2 i w pliku Eastwest.xlsx. Aby nadać te nazwy, wystarczy zaznaczyć komórkę F3, wpisać east w Polu nazwy i nacisnąć Enter, a następnie zaznaczyć komórkę F4, wpisać west w Polu nazwy i ponownie nacisnąć klawisz Enter. Od tej pory przy próbie odwołania się w innej komórce do komórki F3 zamiast =F3 pojawi się =east. Oznacza to, że w miejscu wystąpienia nazwy east w dowolnej formule Excel zastąpi ją zawartością komórki F3.

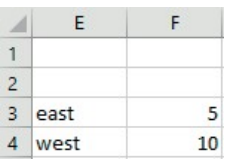

RYSUNEK 2-2 Nazwanie komórek F3 i F4 odpowiednio east i west

Przypuśćmy, że chcemy nadać prostokątnemu zakresowi komórek (np. A1:B4) nazwę Data (dane). W tym celu wystarczy zaznaczyć ten zakres, wpisać Data w Polu nazwy i nacisnąć klawisz Enter. Aby następnie policzyć wartość średnią zawartości komórek A1:B4, można użyć formuły =ŚREDNIA(Data). Przykład ten pokazany jest na rysunku 2-3 i w pliku Data.xlsx.

| F <sub>9</sub>          |                | ÷<br>٠                  | $f_x$          |   |
|-------------------------|----------------|-------------------------|----------------|---|
|                         | A              | B                       | C              | D |
|                         |                | $\overline{\mathbf{z}}$ |                |   |
| $\overline{2}$          | 3              | $\overline{2}$          |                |   |
| $\overline{\mathbf{3}}$ |                | 1                       |                |   |
| $\overline{4}$          | $\overline{2}$ | $-1$                    |                |   |
| 5                       |                |                         | 1.375          |   |
| $\overline{6}$          |                | cell C5                 | =AVERAGE(data) |   |
|                         |                | contains                |                |   |

RYSUNEK 2-3 Nazwanie zakresu A1:B4 Data

Czasami dobrze jest nazwać zakres komórek składający się z kilku nieprzystających do siebie zakresów prostokątnych. Na przykładzie pokazanym na rysunku 2-4 (i dostępnym w pliku Noncontig.xlsx) widoczna jest nazwa zakresu obejmującego komórki B3:C4, E6:G7 i B10:C10. Aby utworzyć taką nazwę, należy zaznaczyć najpierw jeden z trzech prostokątnych fragmentów składających się na zakres (np. B3:C4), potem wcisnąć klawisz Ctrl i zaznaczyć dwa pozostałe zakresy (E6:G7 i B10:C10), a następnie zwolnić klawisz Ctrl, wpisać Noncontig w Polu nazwy i nacisnąć klawisz Enter. Od tej pory użycie nazwy Noncontig w dowolnej formule będzie powodowało odwołanie się do zawartości komórek B3:C4, E6:G7 i B10:C10. Widoczna na rysunku formuła =AVERAGE(Noncontig), czyli =ŚREDNIA(Noncontig), w komórce E11 na rysunku 2-4 daje wynik 4.75 (suma 12 liczb w komórkach należących do tego zakresu wynosi 57, a 57/12=4.75).

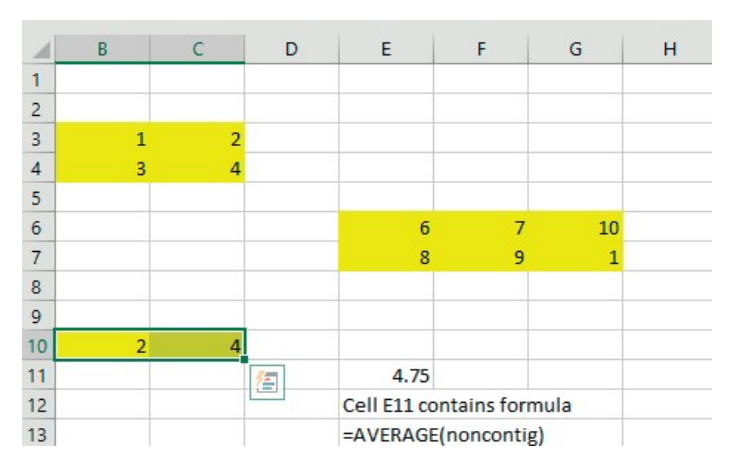

RYSUNEK 2-4 Nadawanie nazwy nieciągłemu zakresowi komórek

#### Tworzenie nazw zakresów przy użyciu polecenia Utwórz z zaznaczenia

Arkusz States.xlsx zawiera wyniki sprzedaży marcowej w każdym z 50 stanów USA. Fragment tych danych widać na rysunku 2-5. Chcielibyśmy nadać każdej komórce zakresu B6:B55 nazwę będącą skrótem odpowiedniego stanu. W tym celu należy zaznaczyć zakres A6:B55, kliknąć polecenie Utwórz (Create) z zaznaczenia w grupie Nazwy zdefiniowane (Defined names) na karcie Formuły (rysunek 2-6) i następnie zaznaczyć pole wyboru Lewa kolumna (Left Column), jak na rysunku 2-7.

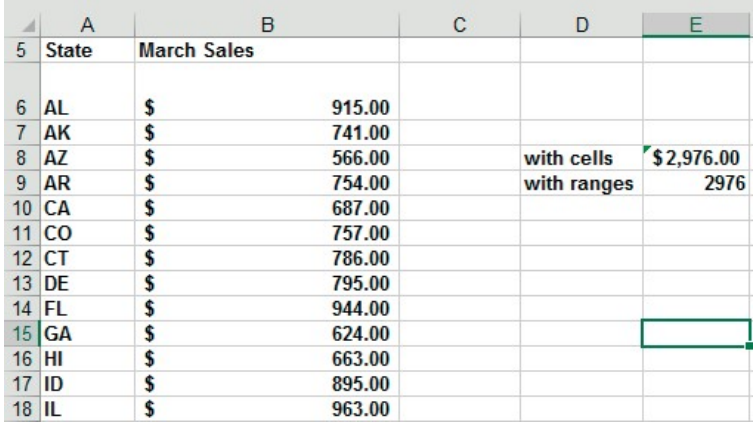

RYSUNEK 2-5 Po nadaniu komórkom nazw będących skrótami tych stanów można odwoływać się do nich poprzez skróty, a nie litery kolumn i numery wierszy

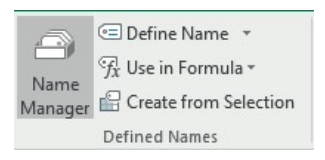

RYSUNEK 2-6 Wybór polecenia Utwórz z zaznaczenia

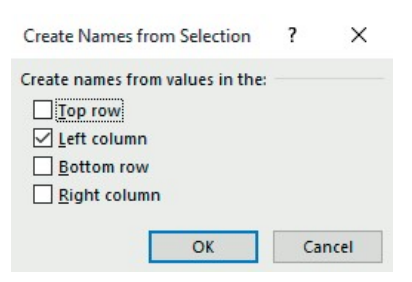

RYSUNEK 2-7 Zaznaczenie pola wyboru Lewa kolumna

Od tej pory Excel będzie kojarzył nazwy z lewej kolumny zaznaczonego zakresu z odpowiednimi komórkami w prawej kolumnie tego zakresu. Tak więc z komórką B6 będzie skojarzona nazwa zakresu AL, z komórką B7 nazwa AK i tak dalej. Zwróćmy uwagę, że utworzenie tych nazw zakresów w Polu nazwy byłoby niezmiernie uciążliwe! Aby sprawdzić , czy podane nazwy zakresów zostały faktycznie utworzone, wystarczy kliknąć strzałkę w dół na końcu Pola nazwy.

### Tworzenie nazw zakresów przy użyciu Menedżera nazw

Po kliknięciu przycisku Menedżer nazw (Name Manager) na karcie Formuły i następnie wybraniu polecenia Nowy (New) na ekranie pojawi się okno dialogowe Nowa nazwa (New Name), pokazane na rysunku 2-8.

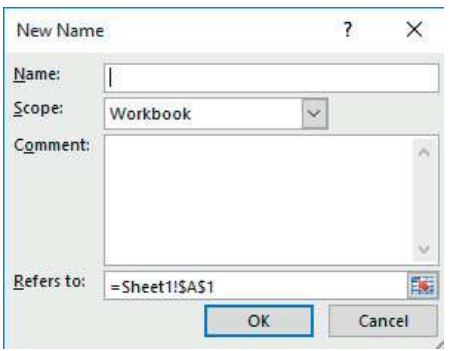

RYSUNEK 2-8 Okno dialogowe Nowa nazwa przed utworzeniem pierwszej nazwy zakresu

Przypuśćmy, że chcemy przypisać nazwę range1 (wielkość liter w nazwach zakresów nie ma znaczenia) do zakresu komórek A2:B7. W tym celu wystarczy wpisać range1 w polu Nazwa (Name), a następnie wskazać ten zakres lub wpisać =A2:B7 w polu Odwołuje się do (Refers To). Okno dialogowe Nowa nazwa powinno wówczas wyglądać tak, jak na rysunku 2-9. Na koniec należy kliknąć przycisk OK.

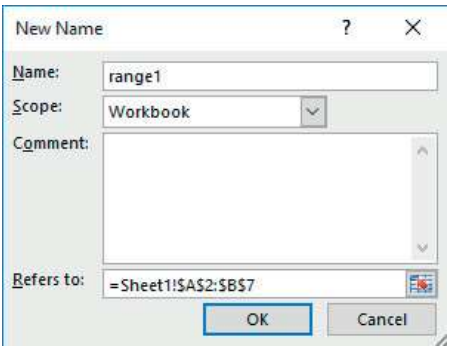

RYSUNEK 2-9 Okno dialogowe Nowa nazwa po utworzeniu nazwy zakresu

Po kliknięciu strzałki Zakres (Scope) można wybrać z listy pozycję Skoroszyt (Workbook) lub dowolny arkusz w tym skoroszycie. Zajmę się tym tematem w dalszej części książki, dlatego na razie proszę pozostawić domyślne ustawienie, czyli Skoroszyt. W tym oknie dialogowym można również dodać komentarz do każdej nazwy zakresu, wyjaśniający cel utworzenia danej nazwy.

#### Menedżer nazw

Jeśli po tym wszystkim klikniemy strzałkę obok Pola nazwy, to w polu tym pojawi się nazwa range1 (razem z wszystkimi innymi utworzonymi już nazwami). Excel 2016 pozwala łatwo edytować i usuwać nazwy zakresów. W tym celu wystarczy kliknąć

przycisk Menedżer nazw (Name manager) na karcie Formuły. Na ekranie pojawi się wówczas okno dialogowe Menedżer nazw z listą wszystkich nazw zakresów. Na rysunku 2-10 pokazana jest zawartość okna dialogowego Menedżer nazw dla przykładowego pliku States.xlsx.

| New              | Edit            | Delete |                     |        |         | Filter *       |              |
|------------------|-----------------|--------|---------------------|--------|---------|----------------|--------------|
| Name             | Value           |        | Refers To           | Scope  | Comment |                | ۸            |
| A                | \$741.00        |        | $=$ Sheet1!SBS7     | Workbo |         |                |              |
| <b>E</b> AL      | \$915.00        |        | $=$ Sheet1!SBS6     | Workbo |         |                |              |
| <b>E</b> AR      | \$754.00        |        | $=$ Sheet1!SBS9     | Workbo |         |                |              |
| AZ               | \$566.00        |        | $=$ Sheet1!SBS8     | Workbo |         |                |              |
| <b>E</b> CA      | \$687.00        |        | $=$ Sheet1!\$B\$10  | Workbo |         |                |              |
| $\bigcirc$ co    | \$757.00        |        | $=$ Sheet1!SBS11    | Workbo |         |                |              |
| $\Box$           | \$786.00        |        | $=$ Sheet1!\$B\$12  | Workbo |         |                |              |
| <b>DE</b>        | \$795.00        |        | $=$ Sheet1!SBS13    | Workbo |         |                |              |
| <b>E</b> FL      | \$944.00        |        | $=$ Sheet1!SB\$14   | Workbo |         |                |              |
| GA GA            | \$624.00        |        | $=$ Sheet1!SBS15    | Workbo |         |                |              |
| <b>EH</b>        | \$663.00        |        | $=$ Sheet1!SBS16    | Workbo |         |                |              |
| <b>□</b> IA      | \$921.00        |        | $=$ Sheet1!SBS20    | Workbo |         |                |              |
| $\bigcirc$ ID    | \$895.00        |        | $=$ Sheet1!\$B\$17  | Workbo |         |                |              |
| $\bigoplus$ H    | \$963.00        |        | $=$ Sheet1! $$B$18$ | Workbo |         |                | $\checkmark$ |
| $\bar{\epsilon}$ |                 |        |                     |        |         | $\overline{ }$ |              |
| Refers to:       |                 |        |                     |        |         |                |              |
|                  | $=$ Sheet1!SBS7 |        |                     |        |         |                | 蘟            |

RYSUNEK 2-10 Okno dialogowe Menedżer nazw dla pliku States.xlsx

Aby zmodyfikować dowolny zakres, wystarczy kliknąć dwukrotnie jego nazwę lub zaznaczyć ją i kliknąć przycisk Edytuj (Edit). Następnie można zmienić nazwę tego zakresu, jego zasięg lub zbiór należących do niego komórek.

Aby usunąć dowolny zbiór nazw zakresów, trzeba najpierw zaznaczyć te nazwy. Jeśli nazwy sąsiadują ze sobą na liście, wystarczy zaznaczyć pierwszą z nich, a następnie wcisnąć klawisz Shift i zaznaczyć ostatnią nazwę z grupy. Jeśli nazwy nie sąsiadują ze sobą, można zaznaczyć dowolną z nich, a następnie wcisnąć klawisz Ctrl i zaznaczyć kolejno wszystkie pozostałe. Na koniec, aby usunąć cały zbiór zaznaczonych nazwy, wystarczy kliknąć klawisz Delete.

Przyjrzymy się teraz kilku konkretnym przykładom użycia nazw zakresów.

# Odpowiedzi na pytania z początku rozdziału

Chcę podsumować wyniki sprzedaży w Arizonie, Kalifornii, Montanie, Nowym Jorku i New Jersey. Czy mogę w tym celu użyć formuły, takiej jak AZ+CA+MT+NY+NJ, zamiast SUMA(A21:A25) i nadal otrzymać prawidłowy wynik?

Wróćmy do pliku States.xlsx, w którym wielkości sprzedaży w każdym stanie przypisaliśmy nazwę zakresu będącą skrótem danego stanu. Jeśli chcemy teraz obliczyć łączną sprzedaż w stanach Alabama, Alaska, Arizona i Arkansas, możemy oczywiście zastosować formułę SUMA(B6:B9). Możemy także wskazać komórki B6, B7, B8 i B9, i uzyskać formułę postaci =AL+AK+AZ+AR. Ta druga formuła jest oczywiście znacznie bardziej czytelna.

Inną ilustrację użycia nazw zakresów jest plik HistoricalInvest.xlsx, pokazany na rysunku 2-11, zawierający roczny zysk przynoszony przez akcje, bony skarbowe i obligacje (niektóre wiersze są ukryte na tym rysunku; dane kończą się na wierszu 89).

| ⊿              | A    | B             | C             | D        | E                            |
|----------------|------|---------------|---------------|----------|------------------------------|
| 1              | Year | <b>Stocks</b> | <b>Thills</b> | Bonds10  |                              |
| $\overline{2}$ | 1928 | 43.81%        | 3.08%         | 0.84%    | <b>Average Stock Returns</b> |
| 3              | 1929 | $-8.30%$      | 3.16%         | 4.20%    | 0.114121591                  |
| $\overline{4}$ | 1930 | $-25.12%$     | 4.55%         | 4.54%    | =AVERAGE(Stocks)             |
| 5              | 1931 | $-43.84%$     | 2.31%         | $-2.56%$ |                              |
| 6              | 1932 | $-8.64%$      | 1.07%         | 8.79%    |                              |
| $\overline{7}$ | 1933 | 49.98%        | 0.96%         | 1.86%    |                              |
| 86             | 2012 | 15.89%        | 0.05%         | 2.97%    |                              |
| 87             | 2013 | 32.15%        | 0.07%         | $-9.10%$ |                              |
| 88             | 2014 | 13.52%        | 0.05%         | 10.75%   |                              |
| 89             | 2015 | 1.36%         | 0.21%         | 1.28%    |                              |

RYSUNEK 2-11 Dane historyczne na temat inwestycji

Po zaznaczeniu zakresu komórek B7:D81 i wybraniu polecenia Utwórz z zaznaczenia na karcie Formuły utworzyłem nazwy na podstawie zawartości górnego wiersza zakresu. W rezultacie zakres B8:B81 otrzymał nazwę Stocks (akcje), zakres C8:C81 nazwę T.Bills (bony skarbowe), a zakres D8:D81 nazwę T.Bonds (obligacje skarbowe). Od tej chwili nie musimy już pamiętać , w którym miejscu znajdują się poszczególne dane. Na przykład po wpisaniu =**ŚREDNIA**(w komórce B91 (bez zamykania nawiasu) można nacisnąć klawisz F3 i na ekranie pojawi się okno dialogowe Wklej nazwę (Paste Name), przedstawione na rysunku 2-12. Listę dostępnych nazw można również uzyskać, klikając polecenie Użyj w formule (Use in formula) na karcie Formuły.

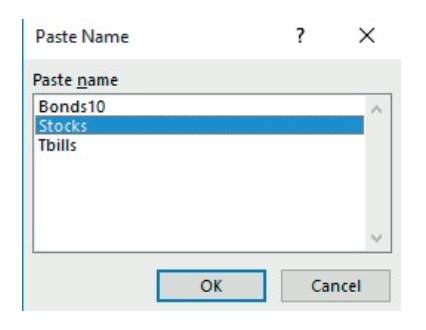

RYSUNEK 2-12 Aby wstawić do formuły nazwę zakresu, można użyćokna dialogowego Wklej nazwę

Następnie można zaznaczyć pozycję Stocks na liście Wklej nazwę i kliknąć przycisk OK. Po wprowadzeniu nawiasu zamykającego nasza formuła, =Ś REDNIA(Stocks), będzie obliczać średni zysk akcji (12,05%). Piękno tej metody polega na tym, że można

w dowolnym miejscu skoroszytu używać danych o akcjach nie wiedząc nawet, gdzie te dane są zapisane!

Rozdział ten byłby niekompletny, gdybym nie wspomniał o fascynujących możliwościach funkcji Autouzupełniania w programie Excel 2016. Po wpisaniu = SREDNIA (T (ponownie bez zamykającego nawiasu!) Excel automatycznie wyświetla listę wszystkich nazw zakresów i funkcji zaczynających się na literę T. Wystarczy wówczas kliknąć dwukrotnie pozycję T.Bills, aby dokończyć wprowadzanie nazwy zakresu.

#### Jak działa formuła typu ŚREDNIA(A:A)?

Jeśli używamy w formule nazwy kolumny (postaci A:A, C:C i tak dalej), Excel traktuje całą taką kolumnę jako nazwę zakresu. Na przykład wprowadzenie formuły =Ś REDNIA(A:A) powoduje obliczenie średniej wszystkich liczb w kolumnie A. Stosowanie nazwy zakresu dla całej kolumny jest bardzo przydatne w sytuacji częstego wprowadzania nowych danych do kolumny. Na przykład, jeśli kolumna A zawiera miesięczne wyniki sprzedaży jakiegoś produktu, w momencie wprowadzania co miesiąc nowej wartości sprzedaży nasza formuła będzie zawsze obliczać aktualną średnią wartość sprzedaży. Trzeba jednak uważać – wprowadzenie formuły =ŚREDNIA(A:A) w kolumnie A spowoduje wyświetlenie komunikatu o odwołaniu cyklicznym, ponieważ wartość komórki zawierającej formułę obliczającą średnią będzie zależała również od wartości komórki z tą średnią. O tym, jak unikać odwołań cyklicznych, będziemy mówić w dalszej części tej książki, w rozdziale 10. Analogicznie formuła =Ś REDNIA(1:1) powoduje obliczenie średniej wszystkich liczb w wierszu 1.

#### Jaka jest różnica między nazwą o zasięgu skoroszytu i nazwą o zasięgu arkusza?

W zrozumieniu różnicy między nazwami zakresów o zasięgu skoroszytu i zasięgu arkusza pomoże nam plik Sheetnames.xlsx. Zacznijmy od tego, że nazwy tworzone przy użyciu Pola nazwy mają zasięg skoroszytu. Załóżmy, że utworzyliśmy w tym polu nazwę sales dla zakresu komórek E4:E6 w arkuszu Sheet3 (Arkusz3) i komórki te zawierają odpowiednio liczby 1, 2 i 4. Jeśli teraz wpiszemy formułę =SUMA(sales) w innym arkuszu, to otrzymamy wynik 7. Ponieważ nazwy utworzone w Polu nazwy mają zasięg skoroszytu, to odwołanie się do nazwy sales w dowolnym miejscu skoroszytu zawsze będzie powodowało odwołanie się do komórek E4:E6 z Sheet3 i da ten sam wynik, czyli 7.

Przypuść my teraz, że wpisujemy liczby 4, 5 i 6 w komórkach E4:E6 arkusza Sheet1 i liczby 3, 4 i 5 w komórkach E4:E6 arkusza Sheet2. Następnie otwieramy okno Menedżera nazw i komórkom E4:E6 arkusza Sheet1 nadajemy nazwę jam o zasięgu arkusza Sheet1. Następnie przechodzimy do arkusza Sheet2, otwieramy okno Menedżera nazw i komórkom E4:E6 arkusza Sheet2 również nadajemy nazwę jam, tym razem o zasięgu arkusza Sheet2. Po tych czynnościach okno Menedżera nazw powinno wyglądać tak, jak na rysunku 2-13.

| Name Manager         |                            |        |                                                  |                              |         | ?        |
|----------------------|----------------------------|--------|--------------------------------------------------|------------------------------|---------|----------|
| New                  | Edit                       | Delete |                                                  |                              |         | Filter * |
| Name                 | Value                      |        | Refers To                                        | Scope                        | Comment |          |
| <b>J</b> jam         | $(14")''5",'6"\}$          |        | =Sheet1ISES4:SES6                                | Sheet1                       |         |          |
| <b>国jam</b><br>sales | ${3, 4, 5}$<br>${1, 2, 4}$ |        | $=$ Sheet2!SE\$4:SE\$6<br>$=$ Sheet3!SE\$4:SE\$6 | Sheet <sub>2</sub><br>Workbo |         |          |
| Refers to:           | =Sheet1!SE\$4:SE\$6        |        |                                                  |                              |         |          |
|                      |                            |        |                                                  |                              |         |          |

RYSUNEK 2-13 Okno dialogowe Menedżer nazw z nazwami o zasięgu arkusza i skoroszytu

Co się teraz stanie, jeśli wpiszemy formułę =SUMA(jam) w każ dym z arkuszy? W arkuszu Sheet1 formuła =SUMA(jam) obliczy sumę komórek E4:E6 z arkusza Sheet1. Ponieważ komórki te zawierają liczby 4, 5 i 6, to wynik wyniesie 15. W arkuszu Sheet2 formuła =SUMA(jam) obliczy sumę komórek E4:E6 z arkusza Sheet2, czyli 3 + 4 + 5=12. Natomiast w arkuszu Sheet3 formuła =SUMA(jam) zgłosi błąd #NAZWA?, ponieważ w arkuszu tym nie ma zdefiniowanej nazwy zakresu jam. Jeśli jednak wpiszemy gdziekolwiek w arkuszu Sheet3 formułę =SUMA(Sheet2!jam), Excel rozpozna to jako nazwę reprezentującą zakres komórek E4:E6 z arkusza Sheet2 i wstawi wynik 3 + 4 + 5=12. Tak więc poprzedzenie nazwy zakresu o zasięgu arkusza nazwą jej arkusza zakończoną wykrzyknikiem pozwala odwołać się do takiego zakresu w dowolnym innym arkuszu skoroszytu.

#### Zaczynam naprawdę lubić nazwy zakresów. Zacząłem definiować nazwy zakresów w wielu skoroszytach utworzonych już wcześniej w pracy, ale nazwy te nie pojawiają się w moich formułach. Jak sprawić, aby nowo tworzone nazwy zakresów pojawiały się we wcześniej utworzonych formułach?

Zajrzyjmy do pliku Applynames.xlsx, którego fragment pokazuje rysunek 2-14.

|   | F        | F                    |
|---|----------|----------------------|
| 3 | price    | \$5.00               |
| 4 | demand   | 8500                 |
| 5 | unitcost | \$4.00               |
| 6 |          | fixedcost \$3,000.00 |
|   | profit   | \$5,500.00           |

RYSUNEK 2-14 Stosowanie nazw zakresów w formułach

W komórce F3 podana jest cena produktu, a w komórce F4 popyt =10 000–300\*F3. Koszt jednostkowy i koszt stały są wprowadzone odpowiednio w komórkach F5 i F6, a zysk jest obliczany w komórce F7 przy użyciu formuły =F4\*(F3-F5)-F6. Używając polecenia Utwórz z zaznaczenia na karcie Formuły, a następnie opcji Lewa kolumna nazwałem komórkę F3 price, komórkę F4 demand, komórkę F5 unitcost, komórkę F6 fixed cost, a komórkę F7 profit. Aby nazwy te pojawiły się także w formułach zapisanych w komórkach F4 i F7, należy najpierw zaznaczyć zakres komórek, w których mają pojawić się nazwy zakresów (w tym przypadku F4:F7), następnie przejść do grupy Nazwy zdefiniowane na karcie Formuły, kliknąć strzałkę Definiuj nazwę i wybrać polecenie Zastosuj nazwy (Apply names). Na koniec trzeba zaznaczyć nazwy, które mają zostać zastosowane i kliknąć OK. Po tej operacji komórka F4 będzie zawierać formułę =10 000–300\*price,a komórka F7 formułę =demand\*(price-unitcost)-fixed\_cost, tak jak chcieliśmy.

Przy okazji, aby zastosować nazwy zakresów w całym arkuszu, wystarczy zaznaczyć go w całości klikając przycisk Zaznacz wszystko na przecięciu nagłówków wierszy i kolumn (w lewym górnym rogu arkusza).

#### Jak wkleić do arkusza listę wszystkich nazw zakresów (i reprezentowanych przez nie komórek)?

Należy nacisnąć klawisz F3, aby wyświetlić okno dialogowe Wklej nazwę, a następnie kliknąć przycisk Wklej listę (rysunek 2-12). W rezultacie wszystkie nazwy zakresów i odpowiadające im komórki zostaną wklejone do arkusza począwszy od miejsca położenia bieżącej komórki.

#### Obliczam planowany roczny przychód jako wielokrotność przychodu w roku poprzednim. Czy mogę skorzystać z formuły typu (1+wzrost)\*ostatni rok?

Rozwiązanie tego problemu znajduje się w pliku Last year.xlsx. Jak widać na rysunku 3-15, chcemy policzyć średnie przychody dla lat 2012–2018 przy rocznym wzroście 10% i kwocie bazowej 300 milionów dolarów w 2011 roku.

|                | A      | В             | C                    |
|----------------|--------|---------------|----------------------|
| 3              | growth | 0.1           |                      |
| 4              |        |               |                      |
| 5              |        | revenue       |                      |
| 6              |        | 2014 \$300.00 |                      |
| $\overline{7}$ |        | 2015 \$330.00 | =lastyear*(1+growth) |
| 8              |        | 2016 \$363.00 |                      |
| 9              |        | 2017 \$399.30 |                      |
| 10             |        | 2018 \$439.23 |                      |
| 11             |        | 2019 \$483.15 |                      |
| 12             |        | 2020 \$531.47 |                      |
| 13             |        | 2021 \$584.62 |                      |

RYSUNEK 2-15 Tworzenie nazwy zakresu dla poprzedniego roku

Na początek używając Pola nazwy trzeba nadać komórce B3 nazwę growth (wzrost). Teraz kolej na prawdziwy trik! Przenosimy wskaźnik do komórki B7 i klikamy polecenie Definiuj nazwę w grupie Nazwy zdefiniowane na karcie Formuły, aby otworzyć okno dialogowe Nowa nazwa. Następnie wypełniamy okno tak, jak to jest pokazane na rysunku 2-16.

Ponieważ komórką aktywną jest B7, Excel zinterpretuje tę nazwę zakresu jako odnoszącą się zawsze do komórki powyżej komórki bieżącej. Oczywiście tak by się nie stało, gdyby odwołanie B6 zawierało znak dolara (przypomnijmy, że dołączenie tego znaku do adresu komórki powoduje, że pozostaje ona niezmienna przy zmianie miejsca, z którego się do niej odwołujemy). Jeśli teraz wpiszemy do komórki B7 formułę =previous\*(1+growth) i skopiujemy ją w dół do komórek B8:B13, to każda z nich będzie zawierała oczekiwaną przez nas formułę mnożącą zawartość komórki leżącej bezpośrednio powyżej przez 1.1.

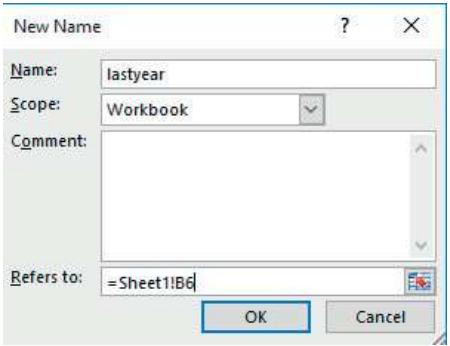

RYSUNEK 2-16 Nazwa ta odnosi się w każdym miejscu do komórki powyżej komórki aktywnej

#### Dla każdego dnia tygodnia podana jest inna stawka godzinowa i liczba przepracowanych godzin. Czy można obliczyć całkowity zarobek przy użyciu formuły typu stawki\*godziny?

Jak widać na rysunku 2-17 (przykład z pliku Namedrows.xlsx), wiersz 12 zawiera stawki godzinowe dla poszczególnych dni, a wiersz 13 zawiera liczby przepracowanych godzin.

| A  |            |              |  |    |  | н                                      |  |    |    |  |                                                                  |  |        |  |
|----|------------|--------------|--|----|--|----------------------------------------|--|----|----|--|------------------------------------------------------------------|--|--------|--|
| 11 |            |              |  |    |  | Monday Tuesday Wednesd Thursday Friday |  |    |    |  | Saturday                                                         |  | Sunday |  |
|    | 12 wage    | $S$ 5.00 $S$ |  |    |  |                                        |  |    |    |  | $6.00$ \$ 7.00 \$ 8.00 \$ 9.00 \$ 15.00 \$ 15.00                 |  |        |  |
|    | 13 hours   | 55           |  | 65 |  | 75                                     |  | 65 | 77 |  | 88                                                               |  | 36     |  |
|    | 14 payroll |              |  |    |  |                                        |  |    |    |  | \$275.00 \$390.00 \$525.00 \$520.00 \$693.00 \$1,320.00 \$540.00 |  |        |  |

RYSUNEK 2-17 W każdej kolumnie nazwy wage i hours odnoszą się do komórek z tej samej kolumny

Najpierw wystarczy zaznaczyć wiersz 12 (klikając jego nagłówek) i używając Pola nazwy wpisać nazwę wage (stawka), a potem zaznaczyć wiersz 13 i wpisać nazwę hours (godziny). Jeśli następnie wpiszemy w komórce F14 formułę wage\*hours i skopiujemy ją do zakresu G14:L14, to Excel prawidłowo policzy w każdej z tych komórek iloczyn stawki i godzin z danej kolumny.

# Uwagi

- Excel nie pozwala używać liter  $r$  i  $c$  jako jednoliterowych nazw zakresów<sup>2</sup>.
- Jeśli chcemy utworzyć nazwę zakresu przy użyciu polecenia Utwórz z zaznaczenia i wpisany w komórce tekst zawiera spacje, Excel zastąpi je znakiem podkreślenia (\_). Na przykład nazwa Produkt 1 otrzyma postać Produkt\_1.
- Nazwy zakresów nie mogą zaczynać się od cyfry ani przypominać odwołań do komórek. Na przykład nazwy 3Q i A4 są niedozwolone. Ponieważ Excel 2016 udostępnia ponad 16 000 kolumn, nazwa zakresu typu cat1 jest niewłaściwa, ponieważ w arkuszu istnieje komórka CAT1. Przy próbie nadania komórce nazwy CAT1 Excel zgłosi, że jest ona nieprawidłowa. Najlepszym wyjściem w takim przypadku jest użycie nazwy cat\_1.
- Jedyne symbole (poza literami i cyframi) dozwolone w nazwach zakresów to kropka (.) i podkreślenie (\_).

# Zadania

- 1. Plik Stock.xlsx zawiera miesięczny wzrost wartości akcji firm General Motors i Microsoft. Proszę nazwać zakresy zawierające miesięczny wzrost wartości każ dej z tych akcji i obliczyć dla nich średnią miesięczną stopę zysku.
- 2. Proszę otworzyć nowy, pusty skoroszyt i nadać nazwę Czerwony zakresowi obejmującemu komórki A1:B3 i A6:B8.
- 3. Na podstawie długości i szerokości geograficznej dowolnych dwóch miast plik Citydistances.xlsx oblicza odległość między tymi miastami. Proszę zdefiniować nazwy zakresów dla szerokości i długości wszystkich miast i upewnić się, że nazwy te pojawiają się w formule obliczającej odległość.
- 4. Plik Sharedata.xlsx zawiera liczby udziałów i ceny poszczególnych akcji. Proszę obliczyć wartość poszczególnych akcji przy użyciu formuły udziały\*cena.
- 5. Proszę utworzyć nazwę zakresu do obliczania średniej z ostatnich pięciu lat sprzedaży. Można założyć, że dane na temat rocznej sprzedaży występują w jednej kolumnie.

<sup>2</sup> W polskiej wersji programu zastrzeżone są nazwy w i k (wiersz i kolumna, odpowiednio), natomiast nazwy r i c są dozwolone, jednak stosowanie ich mogłoby spowodować problemy, gdy arkusz zostanie otwarty w innej (językowo) wersji programu Excel. Generalnie nie zaleca się stosowania nazw jednoliterowych jako zbyt mało czytelnych.

# ROZDZIAŁ 3 Funkcje wyszukujące

#### Rozdział zawiera odpowiedzi na następujące pytania:

- Jak napisać formułę obliczającą stawki podatkowe na podstawie dochodu?
- Jak znale $\hat{z}$  cenę danego produktu znając jego identyfikator?
- Przypuśćmy, że cena produktu zmienia się wraz z upływem czasu. Znamy datę sprzedaży produktu. Jak napisać formułę wyliczającą cenę tego produktu?

# Składnia funkcji WYSZUKAJ (LOOKUP)

Funkcje wyszukujące umożliwiają "szukanie" wartości w zakresach arkusza. Excel 2016 pozwala przeprowadzać wyszukiwanie zarówno pionowe (przy użyciu funkcji WYSZUKAJ.PIONOWO), jak i poziome (przy użyciu funkcji WYSZUKAJ.POZIOMO). W przypadku wyszukiwania pionowego operacja ta zaczyna się w pierwszej kolumnie zakresu arkusza. W przypadku wyszukiwania poziomego operacja ta zaczyna się w pierwszym wierszu zakresu arkusza. Ponieważ zdecydowana większość formuł korzystających z wyszukiwania stosuje wyszukiwanie pionowe, skoncentrujemy się na funkcjach WYSZUKAJ.PIONOWO.

# Składnia WYSZUKAJ.PIONOWO (VLOOKUP)

Składnia funkcji WYSZUKAJ.PIONOWO wygląda następująco (nawiasy kwadratowe wskazują argumenty nieobowiązkowe):

#### WYSZUKAJ.PIONOWO(szukana wartość; tabela tablica; nr kolumny;[przeszukiwany zakres])

- *Szukana\_wartość* to wartość, którą chcemy znale $\hat{x}$  w pierwszej kolumnie tablicy.
- Tabela\_tablica to zakres zawierający całą przeszukiwaną tablicę. Tablica obejmuje pierwszą kolumnę, w której próbujemy zlokalizować szukaną wartość oraz wszystkie pozostałe kolumny, w których będziemy szukać wyników formuły.
- Nr\_kolumny to numer kolumny tablicy, z której ma być uzyskana wartość funkcji wyszukującej.

■ Przeszukiwany\_zakres jest argumentem nieobowiązkowym. Jego celem jest określenie, czy funkcja ma znaleźć dopasowanie dokładne czy przybliżone. Jeśli argument ten ma wartość PRAWDA lub jest pominięty, to pierwsza kolumna tablicy musi zawierać wartości uporządkowane rosnąco. W takim przypadku, jeśli w kolumnie tej zostanie znalezione dokładne dopasowanie szukanej wartości, Excel zwróci wartość z wiersza tablicy, w którym wystąpiło to dopasowanie. Jeśli zaś nie istnieje dokładne dopasowanie, Excel zwróci wartość z wiersza, w którym pierwsza kolumna zawiera największą wartość mniejszą od szukanej wartości. Jeśli argument Przeszukiwany zakres ma wartość FAŁSZ i zostanie znalezione dokładne dopasowanie szukanej wartości w pierwszej kolumnie tablicy, Excel zwróci wartość z wiersza tablicy, w którym wystąpiło to dopasowanie. Jeśli zaś nie istnieje dokładne dopasowanie, Excel zwróci błąd #N/D (nie dostępne). Zauważmy, że wartość 1 w miejscu argumentu przeszukiwany\_zakres jest równoważna wartości PRAWDA, a wartość 0 jest równoważna wartości FAŁSZ.

# Składnia WYSZUKAJ.POZIOMO (HLOOKUP)

W przypadku funkcji WYSZUKAJ.POZIOMO Excel próbuje zlokalizować szukaną wartość w pierwszym wierszu (zamiast kolumnie) tablicy. Składnia funkcji WYSZU-KAJ.POZIOMO wygląda podobnie jak składnia funkcji WYSZUKAJ.PIONOWO, tylko zamiast "nr\_kolumny" występuje "nr\_wiersza".

Zbadajmy teraz kilka ciekawych przykładów funkcji wyszukujących.

# Odpowiedzi na pytania z początku rozdziału

#### Jak napisać formułę obliczającą stawki podatkowe na podstawie dochodu?

Zamieszczony niżej przykład pokazuje działanie funkcji WYSZUKAJ.PIONOWO w sytuacji, gdy pierwsza kolumna tablicy zawiera liczby uporządkowane rosnąco. Załóżny, że wysokość podatku zależy od dochodu w sposób następujący:

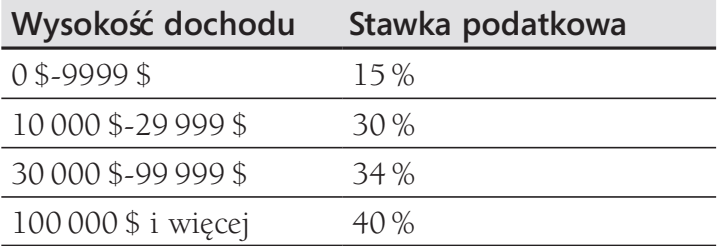

Aby zobaczyć, jak napisać formułę obliczającą wysokość stawki podatkowej dla dowolnego dochodu, otwórzmy plik Lookup.xlsx, pokazany na rysunku 3-1.

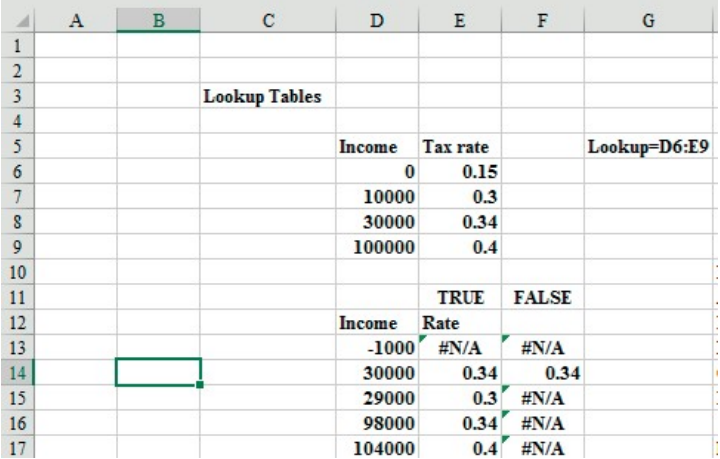

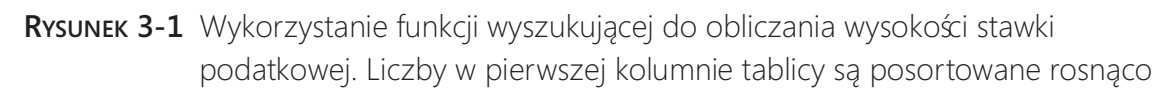

Zacząłem od wprowadzenia odpowiedniej informacji (stawek podatkowych i odpowiadających im progów) do zakresu komórek D6:E9. Nazwałem ten zakres lookup. Radzę zawsze nadawać nazwę komórkom wykorzystywanym jako tablica. Nie trzeba wówczas pamiętać dokładnej lokalizacji takiej tablicy i w przypadku kopiowania dowolnej formuły zawierającej funkcję wyszukującą występująca w niej tablica zawsze będzie poprawna. Aby zilustrować działanie funkcji wyszukującej, wprowadziłem kilka dochodów do zakresu D13:D17. Kopiując do E13:E17 formułę WYSZUKAJ. PIONOWO(D13;Lookup;2;PRAWDA) otrzymujemy stawki podatkowe dla dochodów wymienionych w komórkach D13:D17. Przyjrzyjmy się, jak funkcja wyszukująca zadziałała w komórkach E13:E17. Zauważmy, że ponieważ numerem kolumny występującym w formule jest 2, odpowiedź pochodzi zawsze z drugiej kolumny tablicy.

- W komórce D13 dochód -1000 \$ daje błąd #N/A (Not available, w polskiej wersji #N/D), ponieważ -1000 \$ to mniej niż najniż szy próg dochodu w pierwszej kolumnie tablicy. Aby program kojarzył stawkę 15 % z dochodem -1000 \$, wystarczy zastąpić 0 w komórce D6 liczbą -1000 lub mniejszą.
- W komórce D14 dochód 30 000 \$ dokładnie pasuje do wartości z tablicy, tak więc funkcja zwraca stawkę podatkową 34 %.
- W komórce D15 dochód 29 000 \$ nie pasuje dokładnie do żadnej wartości w pierwszej kolumnie tablicy, co oznacza, że funkcja wyszukująca musi wybrać z pierwszej kolumny tablicy największą liczbę mniejszą od 29 000 \$ – w tym przypadku 10 000 \$. W rezultacie funkcja zwraca stawkę podatkową z drugiej kolumny tablicy obok wartości 10 000 \$, czyli 30 %.
- W komórce D16 dochód 98 000 \$ nie pasuje dokładnie do żadnej wartości w pierwszej kolumnie tablicy, co oznacza, że funkcja wyszukująca musi wybrać z pierwszej kolumny tablicy największą liczbę mniejszą od 98 000 \$. W rezultacie funkcja zwraca stawkę podatkową z drugiej kolumny tablicy obok wartości 30 000 \$, czyli 34 %.
- W komórce D17 dochód 104 000 \$ nie pasuje dokładnie do żadnej wartości w pierwszej kolumnie tablicy, co oznacza, że funkcja wyszukująca musi wybrać z pierwszej kolumny tablicy największą liczbę mniejszą od 104 000 \$. Powoduje to zwrot stawki podatkowej z drugiej kolumny tablicy obok wartości 100 000 \$, czyli 40 %.
- W komórce F13 zmieniłem wartość argumentu przeszukiwany\_zakres z PRAWDA (TRUE) na FAŁSZ (FALSE) i skopiowałem z F13 do F14:F17 formułę WYSZUKAJ. PIONOWO(D13;Lookup;2;FAŁSZ). Komórka F14 nadal pokazuje stawkę podatkową 34 %, ponieważ pierwsza kolumna tablicy zawiera wartość 30 000 \$, stanowiącą dokładne dopasowanie. Wszystkie pozostałe komórki z zakresu F13:F17 zawierają błąd #N/D, ponieważ żaden z dochodów w komórkach D13:D17 nie ma dokładnego odpowiednika w pierwszej kolumnie tablicy.

#### Jak znaleźć cenę danego produktu znając jego identyfikator?

Często pierwsza kolumna tablicy nie zawiera liczb uporządkowanych rosnąco. Na przykład kolumna ta może zawierać listę identyfikatorów produktów albo listę nazwisk pracowników. Prowadząc kursy dla tysięcy analityków finansowych przekonałem się, że wielu ludzi nie wie, jak sobie radzić w takiej sytuacji z funkcjami wyszukującymi. Gdy pierwsza kolumna tablicy nie zawiera wartości liczbowych uporządkowanych rosnąco, wystarczy przypomnieć sobie jedną prostą zasadę: w miejscu argumentu przeszukiwany\_zakres należy użyć wartości FAŁSZ.

Oto przykład. W pliku Lookup.xlsx (rysunek 3-2) podane są ceny pięciu produktów identyfikowanych przy użyciu ich kodów. Jak napisać formułę, która na podstawie kodu produktu zwróci jego cenę?

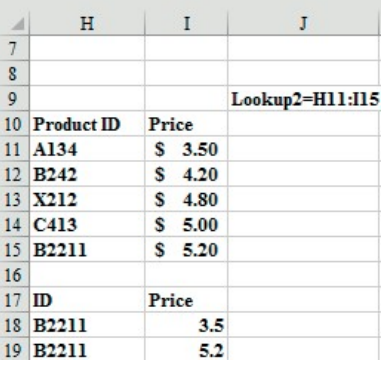

RYSUNEK 3-2 Wyszukiwanie cen na podstawie kodów produktów. Gdy tablica nie jest uporządkowana rosnąco, w miejscu ostatniego argumentu funkcji wyszukującej należy wpisać wartość FAŁSZ

Wiele osób zastosowałoby formułę, którą wpisałem w komórce I18 – WYSZUKAJ. PIONOWO(H18;Lookup2;2). Zauważmy jednak, że na skutek pominięcia czwartego argumentu (przeszukiwany zakres), funkcja zakłada, że ma on wartość PRAW-DA. Ponieważ kody produktów w tablicy Lookup2 (H11:I15) nie są uporządkowane alfabetycznie, zostaje zwrócona nieprawidłowa cena (3,50 \$). Jeśli w komórce I18 wpiszemy formułę WYSZUKAJ.PIONOWO(H18;Lookup2;2; FAŁSZ), otrzymamy już poprawną cenę (5,20 \$).

Wartość FAŁSZ powinna zostać również użyta w formułach przeznaczonych do wyszukiwania pensji pracownika na podstawie jego identyfikatora lub nazwiska.

Przy okazji warto zauważyć, że kolumny A-G na rysunku 3-2 są ukryte. Aby ukryć jakieś kolumny, należy najpierw zaznaczyć je, następnie kliknąć na wstążce kartę Narzędzia główne (Home), kliknąć Format w grupie Komórki (Cells), a potem wskazać pozycję Ukryj i odkryj (Hide & Unhide) poniżej Widoczność (Visibility) i wybrać polecenie Ukryj kolumny (Hide columns).

#### Przypuśćmy, że cena produktu zmienia się wraz z upływem czasu. Znamy datę sprzedaży produktu. Jak napisać formułę wyliczającą cenę tego produktu?

Załóżmy, że cena produktu zależy od daty jego sprzedaży. Jak można wykorzystać funkcję wyszukującą w formule, która będzie podawać prawidłową cenę produktu? Mówiąc konkretnie załóżmy, że cena jakiegoś produktu zmienia się następująco:

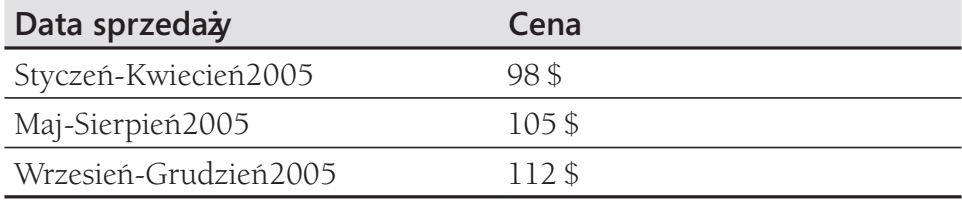

Napiszemy formułę, która będzie ustalała prawidłową cenę produktu na podstawie daty jego sprzedaży w 2005 roku. Tym razem dla odmiany użyjemy funkcji WYSZU-KAJ.POZIOMO. Daty zmiany ceny umieściłem w pierwszym wierszu tablicy (plik DateLookup.xlsx), jak to jest pokazane na rysunku 3-3.

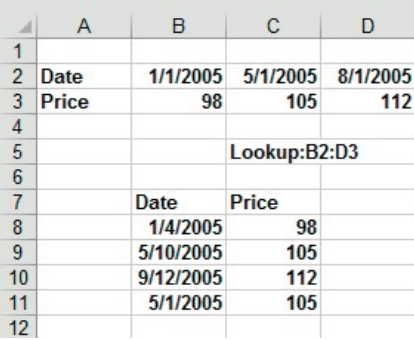

RYSUNEK 3-3 Przykład użycia funkcji WYSZUKAJ.POZIOMO do ustalania ceny zmieniającej się w zależności od daty sprzedaży

Z komórki C8 do komórek zakresu C9:C11 skopiowałem formułę WYSZUKAJ. POZIOMO(B8;lookup;2;PRAWDA). Formuła ta próbuje dopasować daty z kolumny B do pierwszego wiersza zakresu B2:D3. Dla każdej daty pomiędzy 2-1-05 i 31-4-05 funkcja wyszukująca zatrzyma się na dacie 2-1-05 i zwróci cenę z komórki B3; dla każdej daty pomiędzy 2-5-05 i 32-7-05 funkcja wyszukująca zatrzyma się na dacie 2-5-05 i zwróci cenę z komórki C3; a dla każdej daty późniejszej niż 2-8-05 funkcja wyszukująca zatrzyma się na dacie 2-8-05 i zwróci cenę z komórki D3.

# Zadania

- 1. Plik Hr.xlsx zawiera kody pracowników, ich pensje i okresy zatrudnienia. Proszę napisać formułę, która na podstawie kodu pracownika będzie podawała jego pensję. Proszę napisać jeszcze jedną formułę, która na podstawie kodu pracownika będzie podawała jego okres zatrudnienia.
- 2. Plik Assign.xlsx zawiera informacje o przypisaniu pracowników do jednej z czterech grup. Podane jest również dopasowanie pracownika do każdej grupy (w skali od 0 do 10). Proszę napisać formułę podającą stopień dopasowania każdego pracownika do grupy, do której jest on przypisany.
- 3. Zastanawiamy się nad reklamą produktów firmy Microsoft w sportowym programie telewizyjnym. Im większa liczba zakupionych reklam, tym niższa cena jednostkowa, co opisuje zamieszczona niżej tabela:

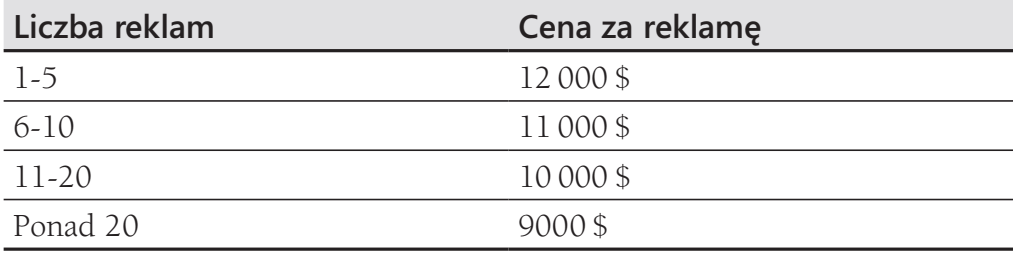

Na przykład przy zakupie 8 reklam każda z nich kosztuje 11 000 \$, natomiast przy zakupie 14 płacimy już tylko 10 000 \$ za jedną. Proszę napisać formułę podającą całkowity koszt zakupu dla dowolnej liczby reklam.

4. Zastanawiamy się nad reklamą produktów firmy Microsoft w popularnym muzycznym programie telewizyjnym. Za pierwszą grupę reklam obowiązuje jedna cena, ale w miarę zakupu kolejnych reklam cena jednostkowa staje się niższa, co opisuje zamieszczona niżej tabela:

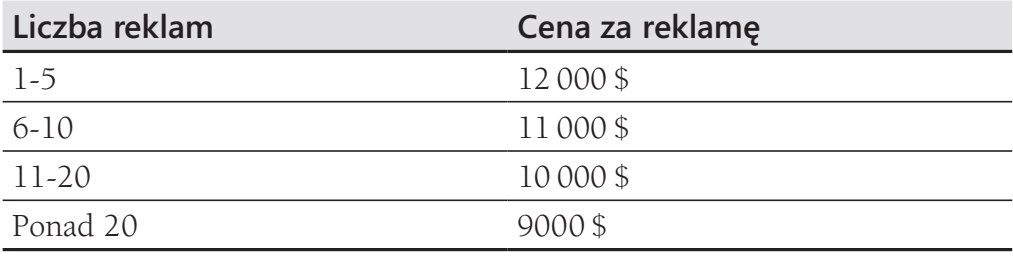

Na przykład przy zakupie 8 reklam trzeba zapłacić 12 000 \$ za każdą z pięciu pierwszych reklam i 11 000 \$ za każdą z trzech pozostałych. Przy zakupie 14